## **Dell P2418D**

Korisnički priručnik

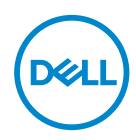

**Model monitora: P2418D Regulatorni model: P2418Dc Regulatorni tip: P2418Dc 001**

- **NAPOMENA: NAPOMENA ukazuje na važne informacije koje vam pomažu da koristite svoje računalo na bolji način.**
- **OPREZ: OPREZ ukazuje na moguće oštećenje hardvera ili gubitak podataka u slučaju da se ne poštuju upute.**
- **UPOZORENJE: UPOZORENJE ukazuje na moguće oštećenje imovine, tjelesne ozljede ili smrt.**

**Copyright © 2017–2019 Dell Inc. ili njegove podružnice. Sva su prava zadržana.** Dell, EMC i ostali trgovački znakovi su trgovački znakovi tvrtke Dell Inc. ili njezine podružnice. Ostali trgovački znakovi su trgovački znakovi pripadajućih vlasnika.

 $2019 - 3$ 

Rev. A02

# **Sadržaj**

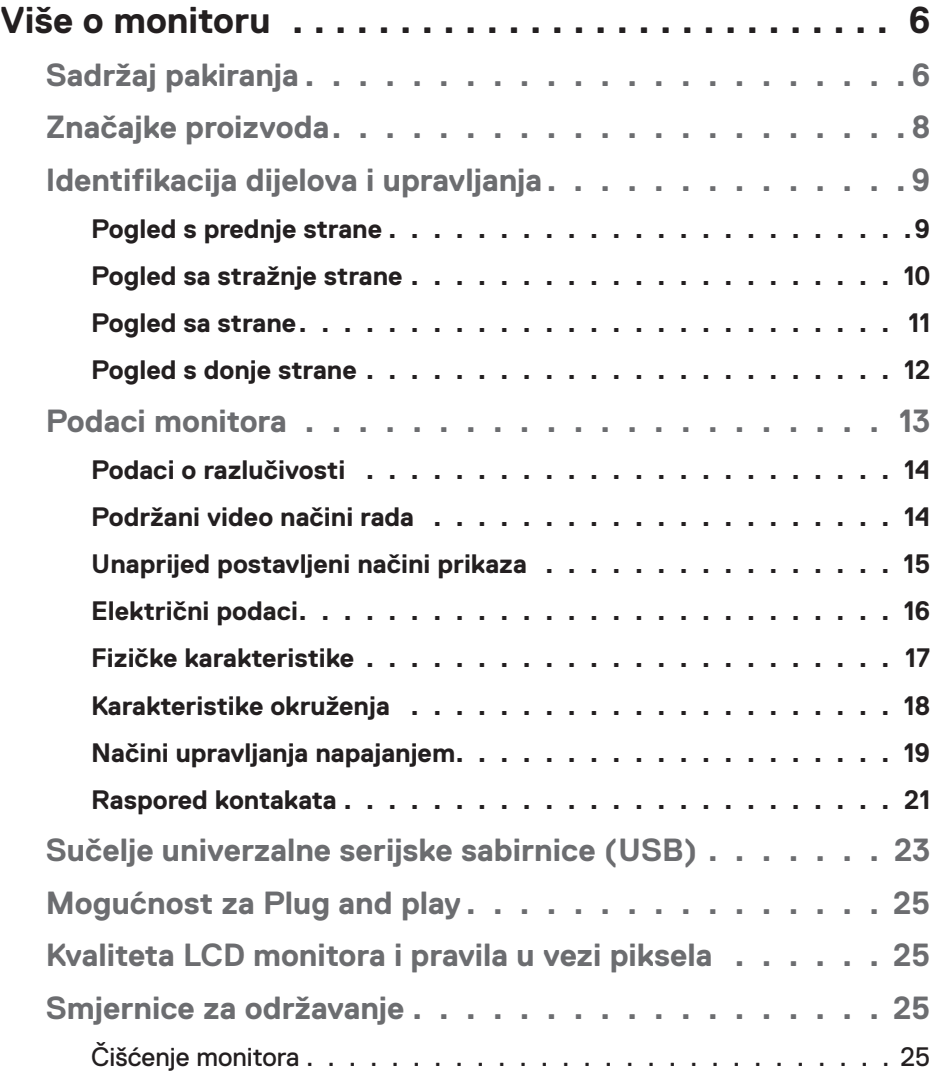

│ **3**

 $(\sim$ LL

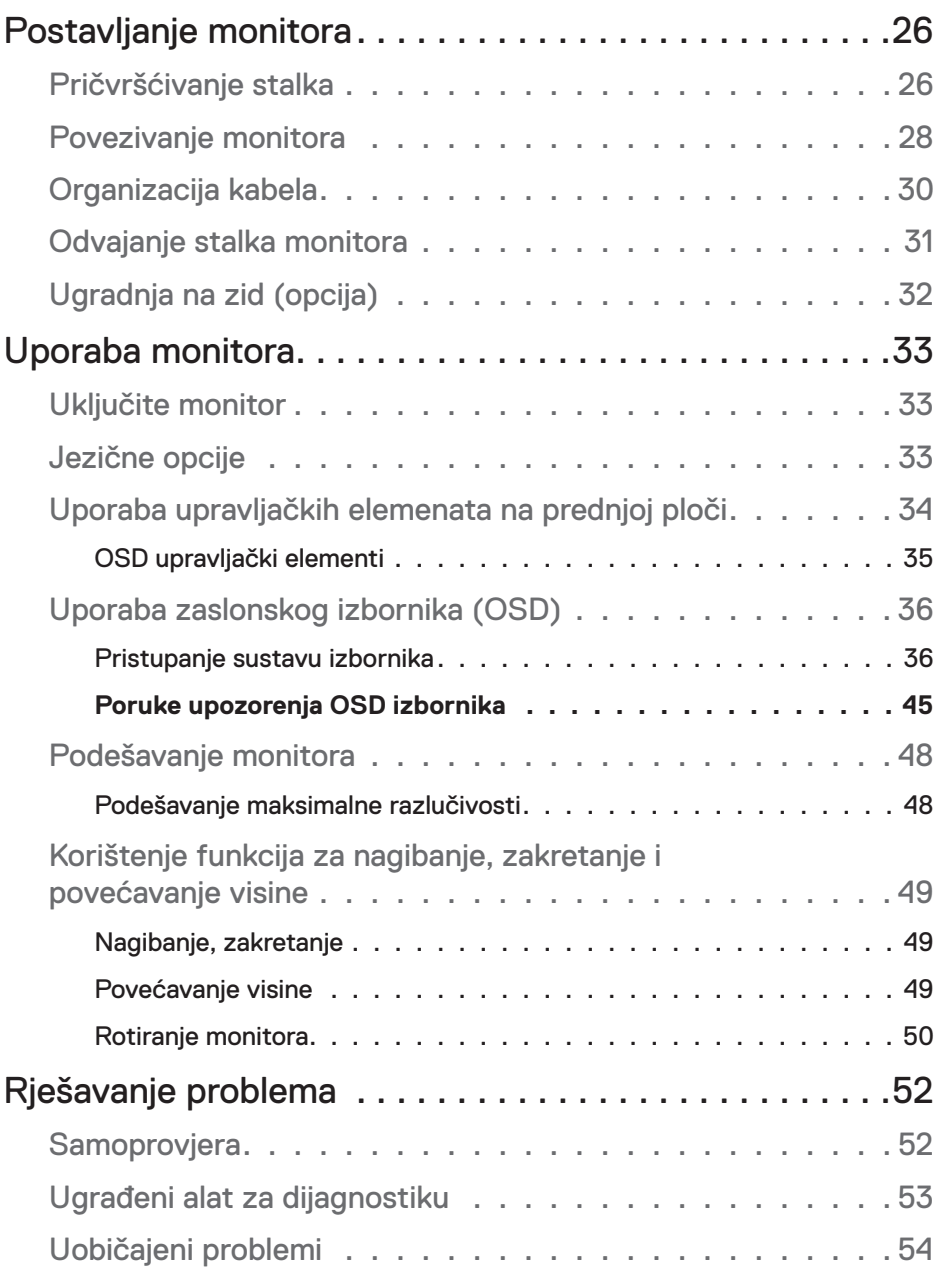

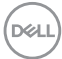

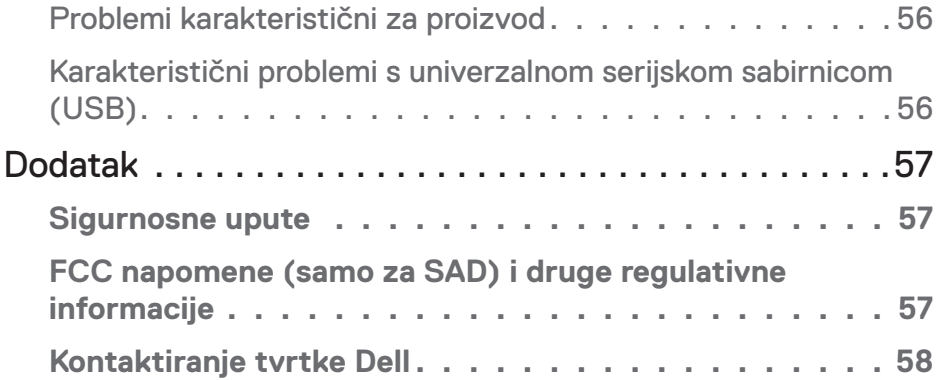

 $($ DELL

## <span id="page-5-0"></span>**Više o monitoru**

## **Sadržaj pakiranja**

Monitor se isporučuje s dijelovima navedenima u donjoj tablici. Ako bilo koji dio nedostaje, obratite se službi za tehničku podršku tvrtke Dell. Više informacija potražite u [Kontaktiranje tvrtke Dell.](#page-57-1)

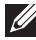

## **NAPOMENA: Neke stavke su opcijske i možda neće biti isporučene s vašim monitorom. Neke značajke ili mediji nisu dostupni u određenim državama.**

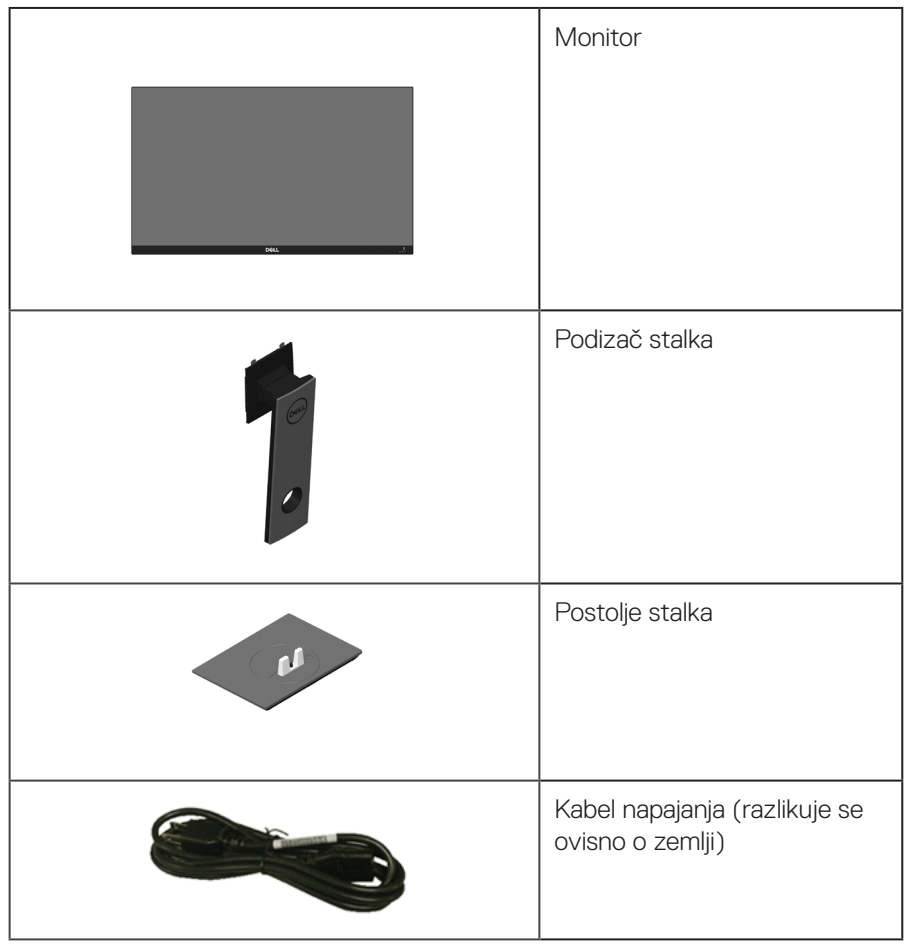

DELL

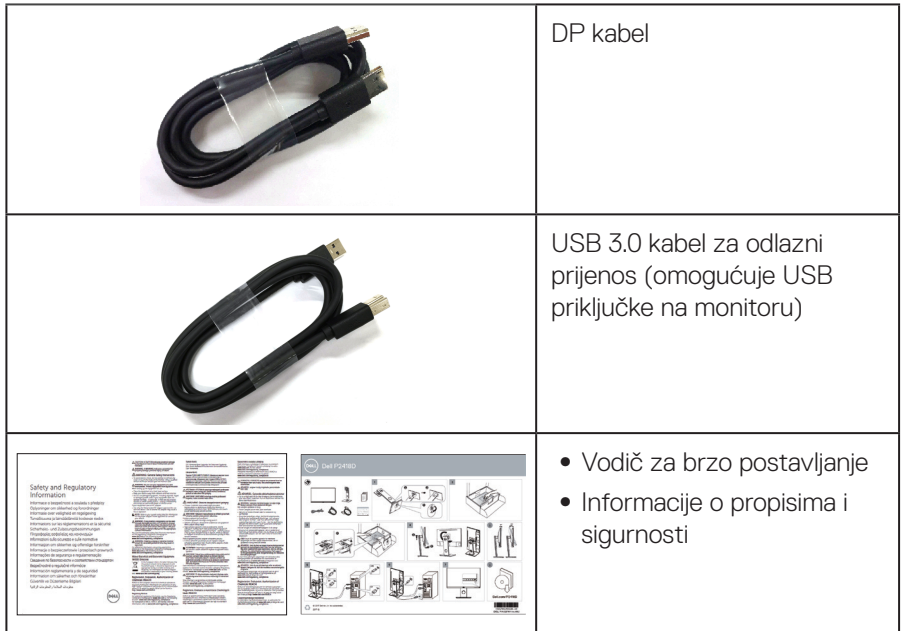

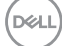

## <span id="page-7-0"></span>**Značajke proizvoda**

Zaslon s ravnom pločom **Dell P2418D** aktivnu matricu, tranzistor tankog filma (TFT), zaslon s tekućim kristalima (LCD) i LED pozadinsko svjetlo.. Značajke monitora uključuju:

- ∞ **P2418D**: Zaslon s vidljivim područjem od 60,33 cm (23,75 inča) (mjereno dijagonalno). Razlučivost od 2560 x 1440 putem HDMI/DisplayPort priključka uz podršku za prikaz preko punog zaslona za niže razlučivosti.
- ∞ Široki kut gledanja omogućava gledanja iz sjedećeg ili stajaćeg položaja ili tijekom pomicanja s jedne strane u drugu.
- ∞ Gamut boje od 99% sRGB.
- ∞ Visoki omjer dinamičkog kontrasta.
- ∞ Mogućnost nagibanja, zakretanja, povećavanja visine i rotacije.
- ∞ Skidljivi stalak i rupe za montiranje veličine 100 mm sukladno standardu Video Electronics Standards Association (VESA™) za fleksibilna rješenja montiranja.
- ∞ Mogućnost digitalnog povezivanja s DisplayPort i HDMI priključcima.
- ∞ Opremljen jednim USB priključkom za odlazni prijenos i 4 USB priključka za dolazni prijenos.
- Mogućnost za Plug and play ako to sustav podržava.
- ∞ Prilagođavanje zaslonskog prikaza (OSD) za lako postavljanje i optimizaciju zaslona.
- Utor za sigurnosno zaključavanje.
- Fiksiranie stalka.
- ∞ Mogućnost prebacivanja iz širokog u standardni format prikaza uz zadržavanje kvalitete slike.
- ∞ Potrošnja snage od 0,3 W u stanju mirovanja.
- Analogno upravljanje zatamnjenjem pozadinskog osvjetljenja za zaslon bez titranja.
- Optimizirajte udobnost za oko zaslonom bez titranja.
- Mogući dugoročni učinci emisije plave svjetlosti iz monitora mogu izazvati oštećenje očiju, uključujući zamor oka ili digitalno naprezanje očiju. Funkcija ComfortView predviđena je za smanjenje količine plave svjetlosti koja se emitira iz monitora i optimiziranje udobnosti oka.

**D**&LI

## <span id="page-8-0"></span>**Identifikacija dijelova i upravljanja**

## **Pogled s prednje strane**

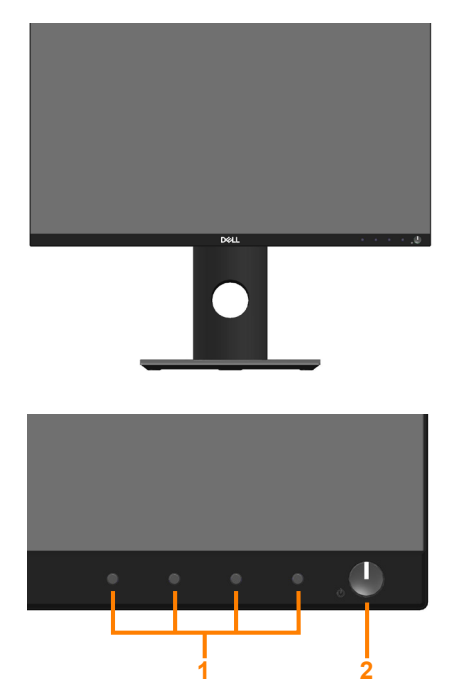

**Regulatori na prednjoj ploči**

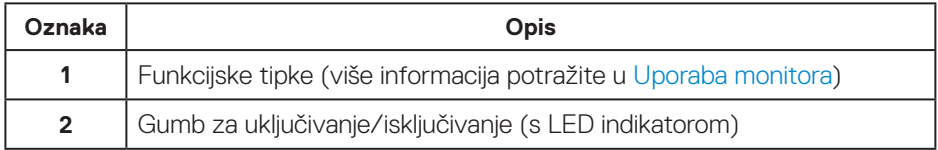

DELL

## <span id="page-9-0"></span>**Pogled sa stražnje strane**

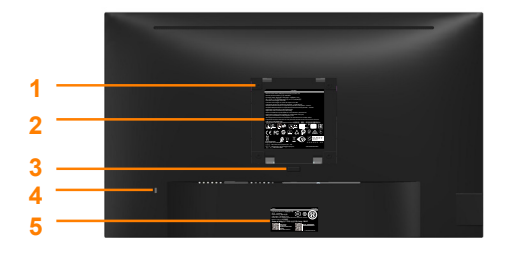

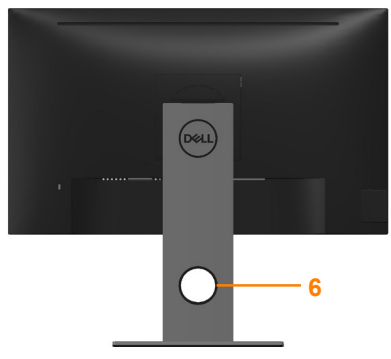

#### **Pogled sa stražnje strane bez stalka monitora**

**Pogled sa stražnje strane sa stalkom monitora**

| Oznaka         | Opis                                                                          | <b>Uporaba</b>                                                                                          |
|----------------|-------------------------------------------------------------------------------|----------------------------------------------------------------------------------------------------|
| 1              | VESA rupe za ugradnju<br>(100 mm x 100 mm - iza<br>pričvršćenog VESA pokrova) | Ugradnja monitora na zid pomoću<br>VESA kompatibilnog kompleta za<br>ugradnju na zid (100 mm x 100 mm). |
| $\overline{2}$ | Regulativna oznaka                                                            | Prikazuje popis regulativnih<br>odobrenja.                                                              |
| 3              | Gumb za oslobađanje stalka                                                    | Oslobađa stalak od monitora.                                                                            |
| 4              | Utor za sigurnosno<br>zaključavanje                                           | Osigurava monitor sigurnosnim<br>zaključavanjem (prodaje s zasebno).                                    |
| 5              | Crtični kod, serijski broj i<br>naljepnica servisne oznake                    | Pogledajte ovu naljepnicu ako morate<br>kontaktirati Dell za tehničku podršku.                          |
| 6              | Utor za pričvršćenje kabela                                                   | Koristite ga za organiziranje kabela,<br>postavljanjem kroz utor.                                       |

## <span id="page-10-0"></span>**Pogled sa strane**

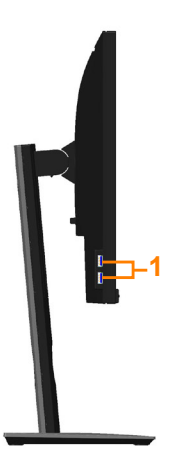

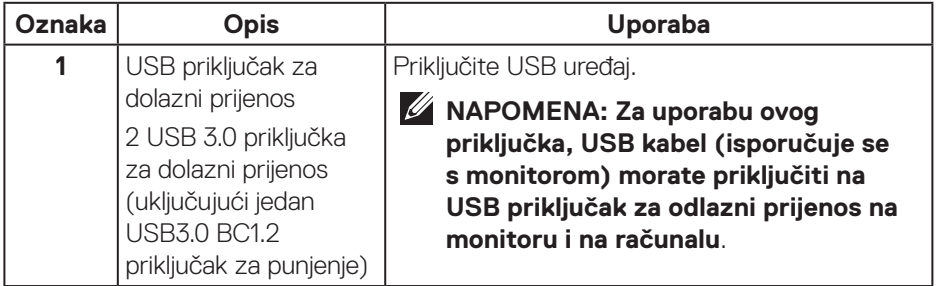

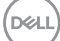

## <span id="page-11-1"></span><span id="page-11-0"></span>**Pogled s donje strane**

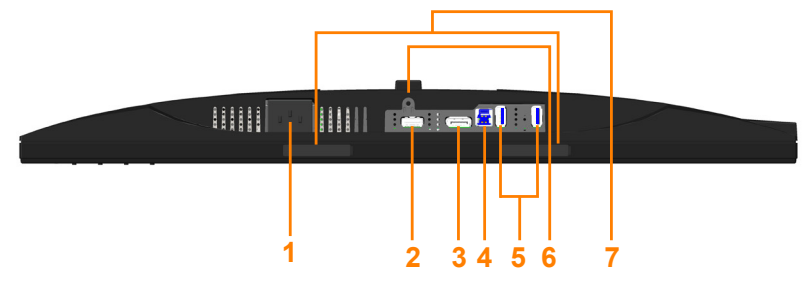

#### **Pogled s donje strane bez stalka monitora**

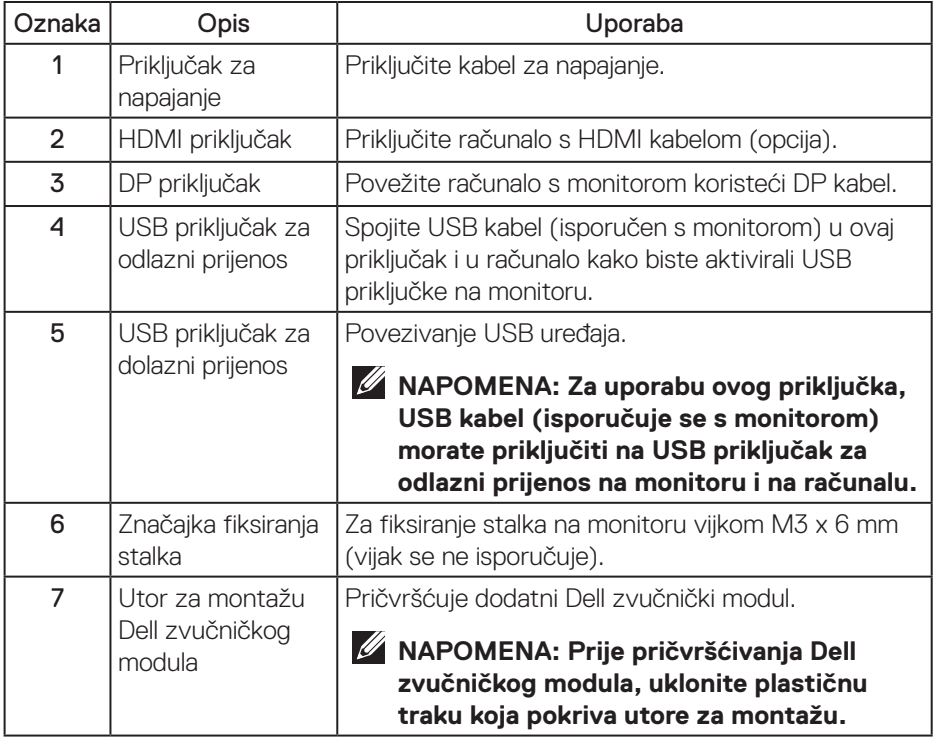

(dell

## <span id="page-12-1"></span><span id="page-12-0"></span>**Podaci monitora**

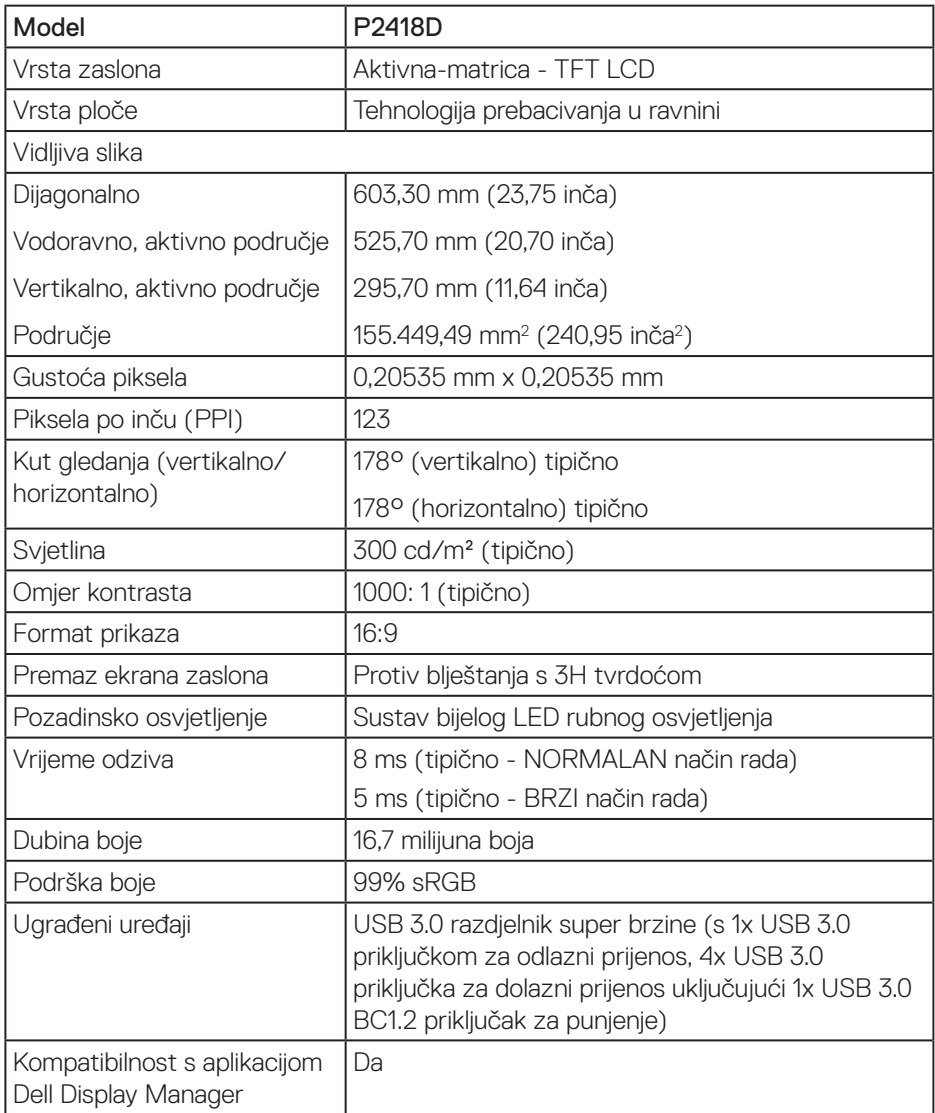

 $(\sim$ LL

<span id="page-13-0"></span>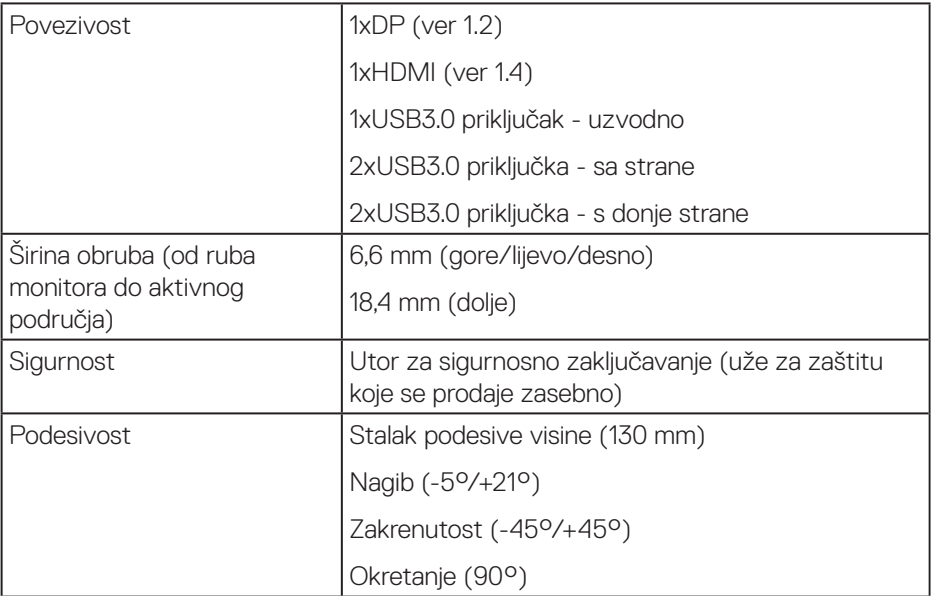

## **Podaci o razlučivosti**

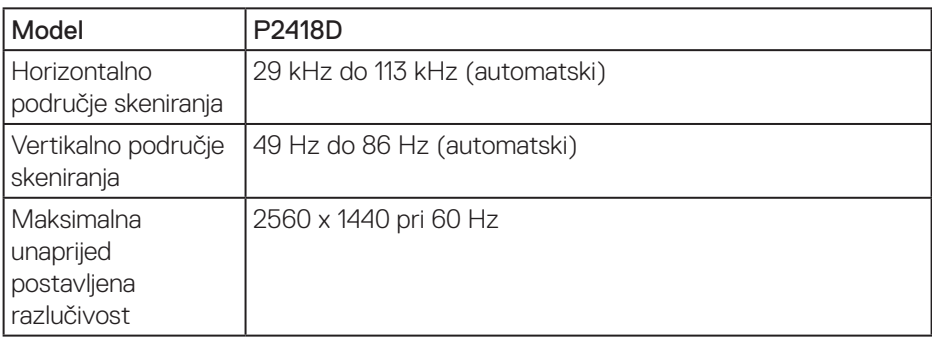

## **Podržani video načini rada**

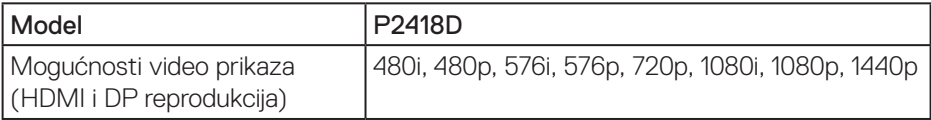

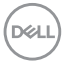

## <span id="page-14-0"></span>**Unaprijed postavljeni načini prikaza**

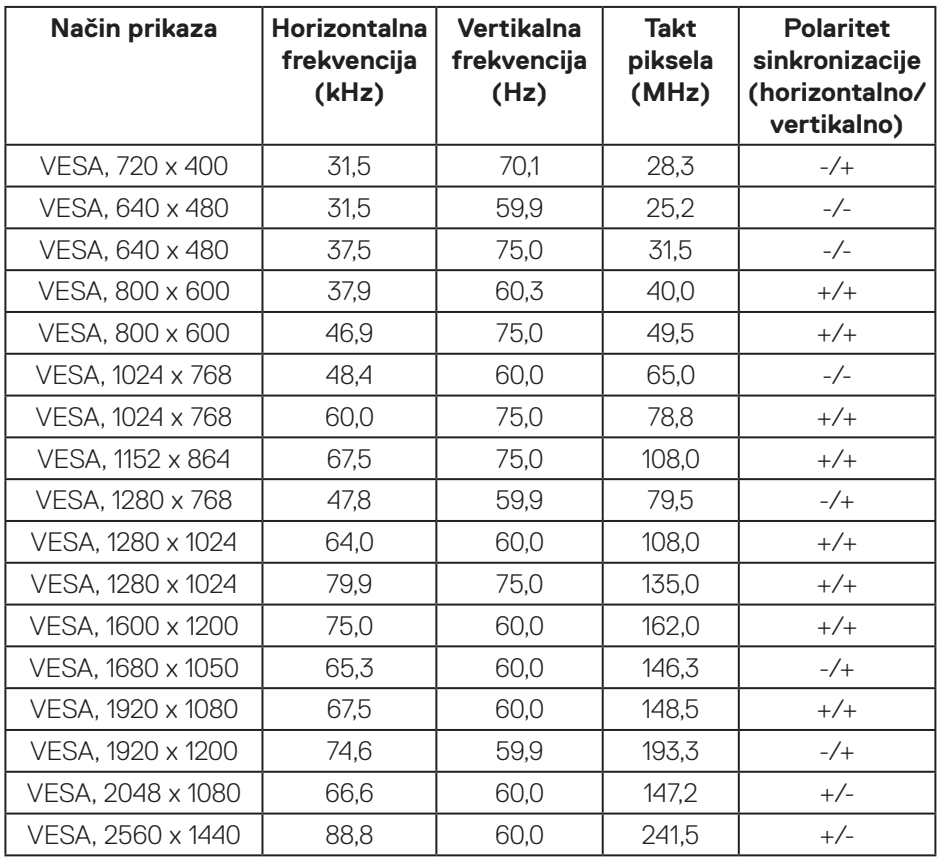

## <span id="page-15-0"></span>**Električni podaci**

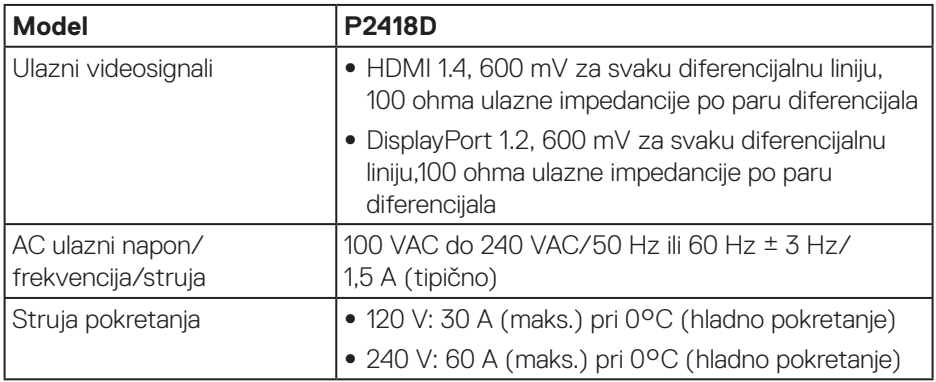

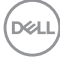

## <span id="page-16-0"></span>**Fizičke karakteristike**

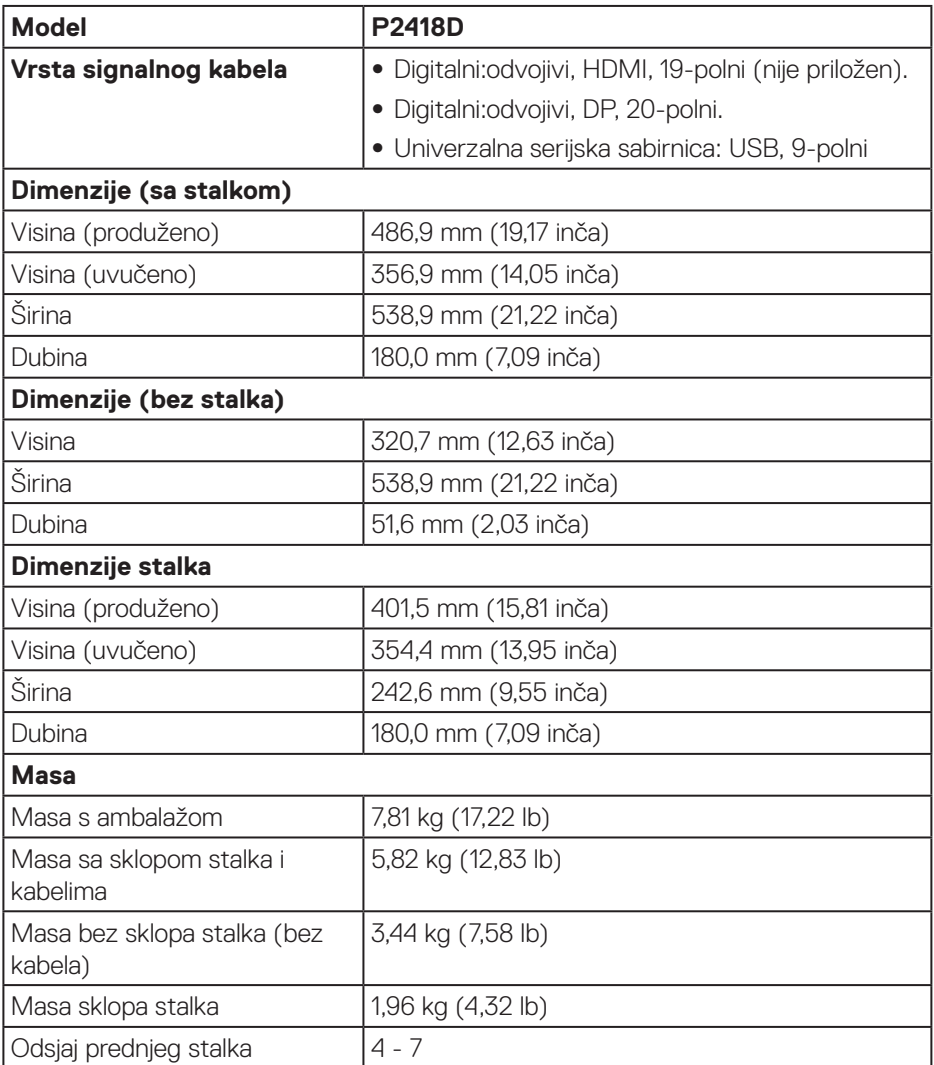

## <span id="page-17-0"></span>**Karakteristike okruženja**

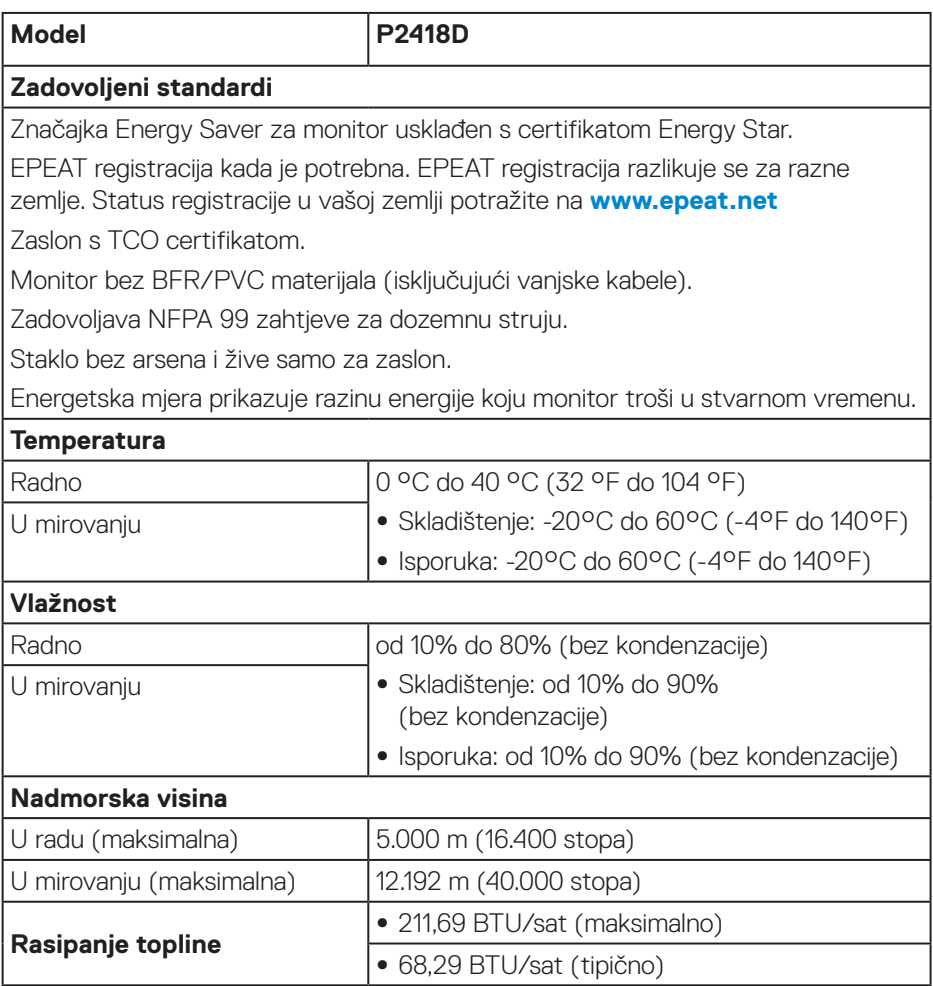

### <span id="page-18-1"></span><span id="page-18-0"></span>**Načini upravljanja napajanjem**

Ako imate VESA DPM™ kompatibilnu karticu ili softver instaliran na računalo, monitor će automatski smanjiti potrošnju energije kad nije u uporabi. Ova značajka naziva se štedni način rada\*. Ako računalo detektira unos s tipkovnice, miša ili drugog ulaznog uređaja, monitor automatski nastavlja raditi. Sljedeća tablica prikazuje potrošnju snage i signaliziranje ove značajke automatske uštede energije.

\* Nulta potrošnja energije u isključenom načinu može se postići samo odvajanjem glavnog kabela od monitora.

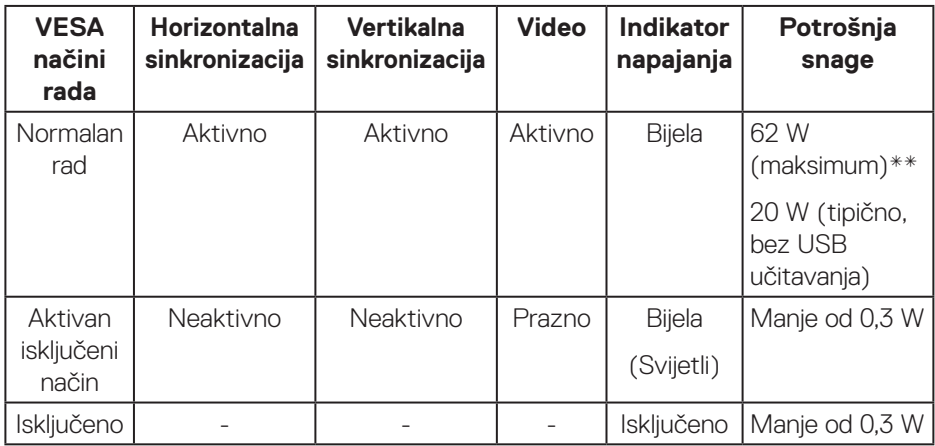

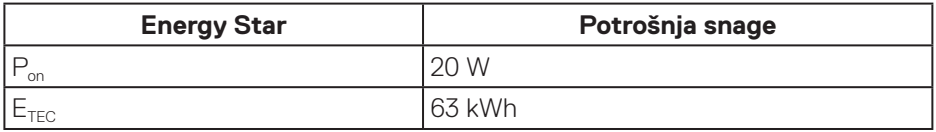

\*\* Maksimalna potrošnja energije uz maksimalnu svjetlinu.

Ovaj dokument služi samo u informativne svrhe i prikazuje laboratorijske performanse. Vaš proizvod može raditi drugačije, ovisno o softveru, komponentama i perifernim uređajima koje ste kupili i nemamo obavezu ažurirati takve podatke. Sukladno tome, korisnik se ne smije oslanjati na ove informacije u donošenju odluka o električnim tolerancijama ili ostalim odlukama. Za točnost ili potpunost ne daje se jamstvo izričito ili implicirano.

**D&L** 

## $\mathscr U$

**NAPOMENA: Ovaj monitor sukladan je zahtjevima ENERGY STAR-.** 

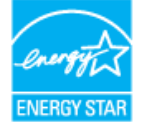

 $\mathscr U$ 

**NAPOMENA:** 

- **Puklj: Potrošnja snage u uključenom načinu rada definirana je u izdanju Energy Star 7.0.**
- **ETEC: Ukupna potrošnja snage u kWh definirana je u izdanju Energy Star 7.0.**

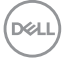

#### <span id="page-20-0"></span>**Raspored kontakata**

**HDMI priključak**

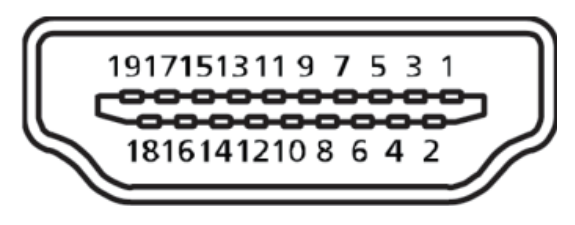

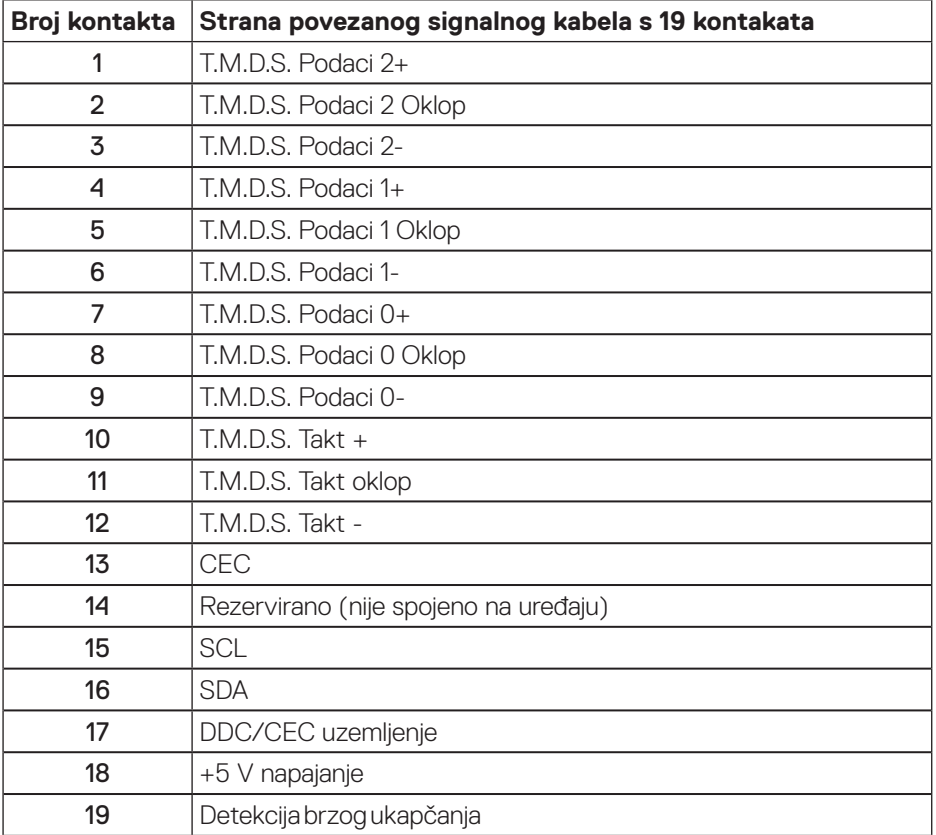

DELL

**Priključak DisplayPort** 

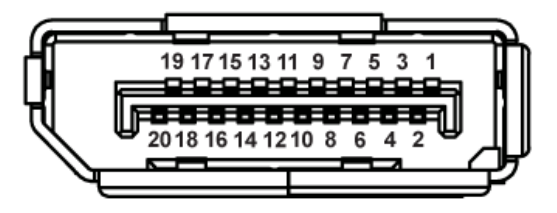

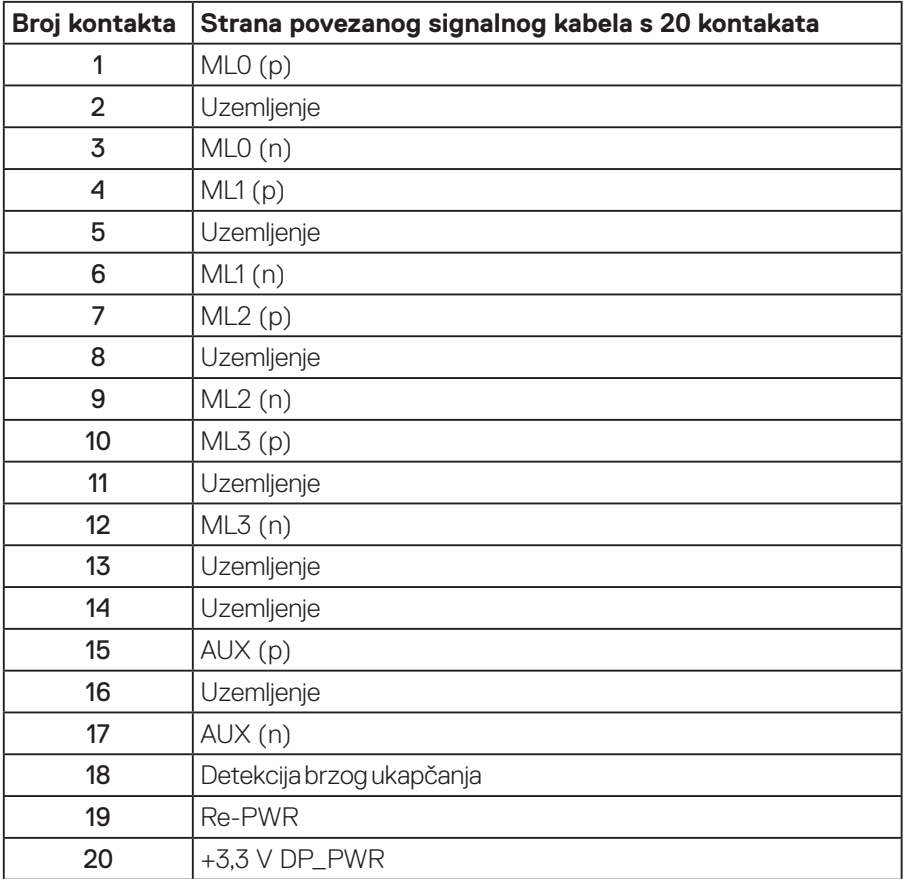

## <span id="page-22-0"></span>**Sučelje univerzalne serijske sabirnice (USB)**

U ovom odjeljku pružene su informacije o USB priključcima koji su dostupni na monitoru.

## **NAPOMENA: Ovaj monitor je kompatibilan sa Super-Speed USB 3.0.**

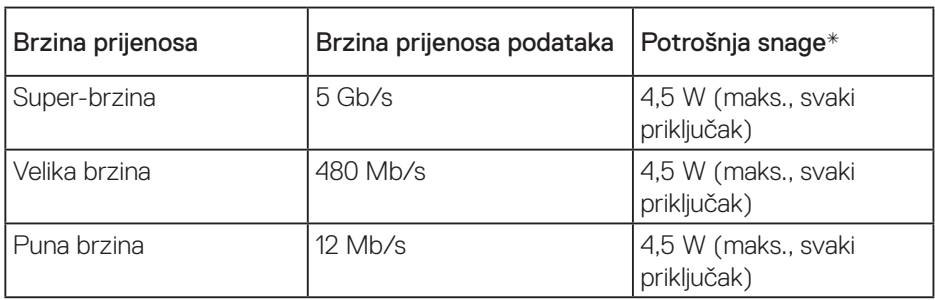

\* Do 2 A na USB priključku za odlazni prijenos (priključak s ikonom  $\overline{\text{ss}}$ , na BC1.2 usklađenim uređajima ili normalnim USB uređajima.

#### USB 3.0 priključak za odlazni prijenos

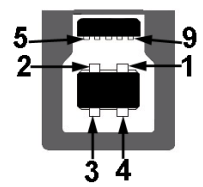

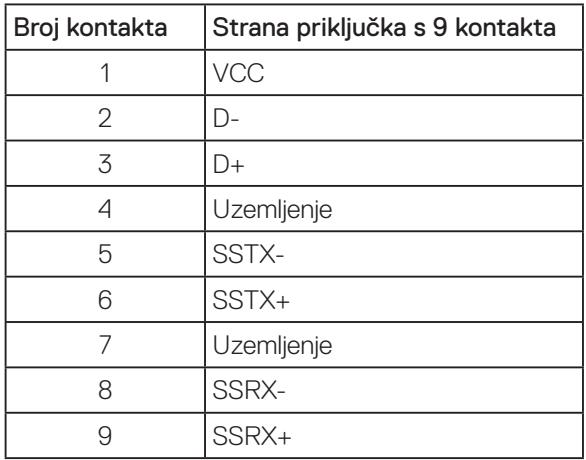

**D**&LI

USB 3.0 priključak za dolazni prijenos

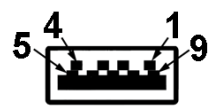

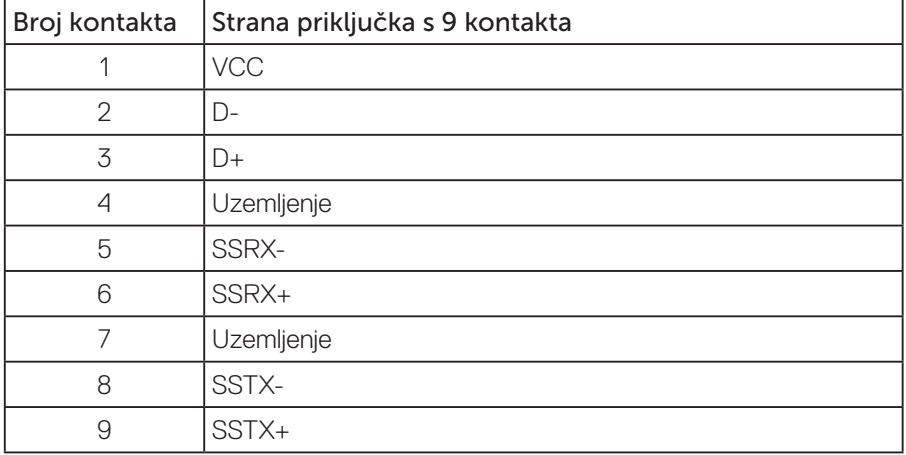

#### USB priključci

- 1 x USB 3.0 uzvodno s donje strane
- 2 x USB 3.0 dolazni s donje strane
- 2 x USB 3.0 dolazni s bočne strane
- Priključak za punjenje priključak s ikonom  $S S \rightarrow \mathbb{I}$ ; podržava mogućnost brzog punjenja ako je uređaj usklađen s BC1.2.

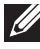

**D**&LI

### **NAPOMENA: Za USB 3.0 funkcionalnost potrebno je računalo s USB 3.0.**

**NAPOMENA: USB sučelje monitora radi samo kad je monitor uključen ili u štednom načinu rada. Ako isključite monitor i zatim ga ponovno uključite, do nastavka normalnog rada priključenih perifernih uređaja može proći nekoliko sekundi.**

## <span id="page-24-0"></span>**Mogućnost za Plug and play**

Monitor možete instalirati u bilo koji sustav kompatibilan s Plug and Play. Monitor automatski osigurava računalnom sustavu funkciju EDID (Podaci identifikacije proširenog prikaza) koristeći protokole DDC (Prikaz podatkovnog kanala), tako da se sustav može konfigurirati i optimizirati postavke monitora. Većina monitora instalira se automatski, prema želji možete odabrati različite postavke. Više informacija o promjeni postavki monitora potražite u [Uporaba monitora](#page-32-1).

## **Kvaliteta LCD monitora i pravila u vezi piksela**

Tijekom postupka proizvodnje LCD monitora nije neuobičajeno da se jedan ili više piksela zaglave u nepromjenjivo stanje, a teško ih je vidjeti i ne utječu na kvalitetu ili uporabljivost zaslona. Više informacija o kvaliteti Dell monitora i pravilima u vezi piksela potražite na Dell stranici za podršku na: **[www.dell.com/support/monitors](http://www.dell.com/support/monitors)**.

## **Smjernice za održavanje**

#### **Čišćenje monitora**

**UPOZORENJE: Prije čišćenja monitora iskopčajte kabel napajanja monitora iz električne utičnice.**

## **OPREZ: Prije početka čišćenja monitora pročitajte [Sigurnosne upute](#page-56-1) i pridržavajte se uputa.**

Za najbolje postupke slijedite upute sa sljedećeg popisa tijekom raspakiranja, čišćenja ili rukovanja monitorom:

- Za čišćenje antistatičkog zaslona vašeg monitora, vodom blago namočite meku, čistu krpu. Po mogućnosti koristite posebnu tkaninu ili otopinu za čišćenje zaslona odgovarajuću za anitstatički sloj. Nemojte koristiti benzen, razrjeđivač, amonijak, abrazivna sredstva za čišćenje ili komprimirani zrak.
- Koristite vlažnu, toplu krpu za čišćenje monitora. Izbjegavajte korištenje deterdženata bilo koje vrste jer neki deterdženti ostavljaju mutan sloj na monitoru.
- Ako primijetite bijeli prah kada otpakirate monitor, obrišite ga krpom.
- Oprezno rukujte monitorom, ako se tamniji monitori ogrebu, na njima se lakše pojavljuju bijeli tragovi struganja nego na monitorima svjetlije boje.
- Da biste održali najbolju kvalitetu slike monitora koristite dinamički promjenjiv čuvar zaslona i isključujte ga kad nije u uporabi.

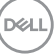

## <span id="page-25-0"></span>**Postavljanje monitora**

## Pričvršćivanje stalka

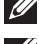

**NAPOMENA: Stalak je odvojen kad se monitor isporuči iz tvornice.**

**NAPOMENA: Vrijedi za monitor s postoljem. Ako ste kupili postolje drugog proizvođača, upute potražite u pripadajućem vodiču za postavljanje postolja.**

Pričvršćivanje stalka monitora.

- **1.** Slijedite upute na preklopima kartona za uklanjanje stalka iz gornjeg podloška koji ga osigurava.
- **2.** Stavite blokade postolja stalka potpuno u utor za stalak.
- **3.** Podignite ručicu vijka i okrećite vijak udesno.
- **4.** Nakon potpunog pritezanja vijka, sklopite ručicu vijka tako da bude ravna s udubljenjem.

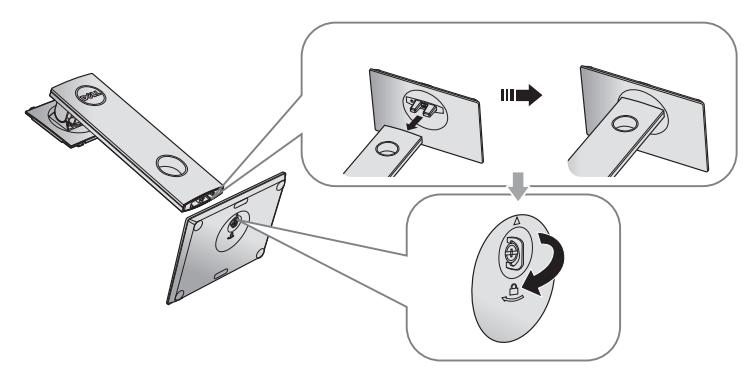

**5.** Podignite pokrov, kao što je prikazano, kako bi se vidjelo VESA područje za ugradnju stalka.

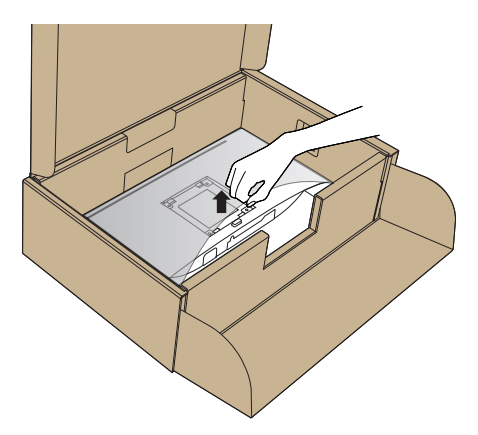

- **6.** Pričvrstite sklop stalka na monitor.
	- **a.** Postavite dva umetka na gornjem dijelu stalka u utor sa stražnje strane monitora.
	- **b.** Pritisnite stalak prema dolje tako da sjedne na mjesto.

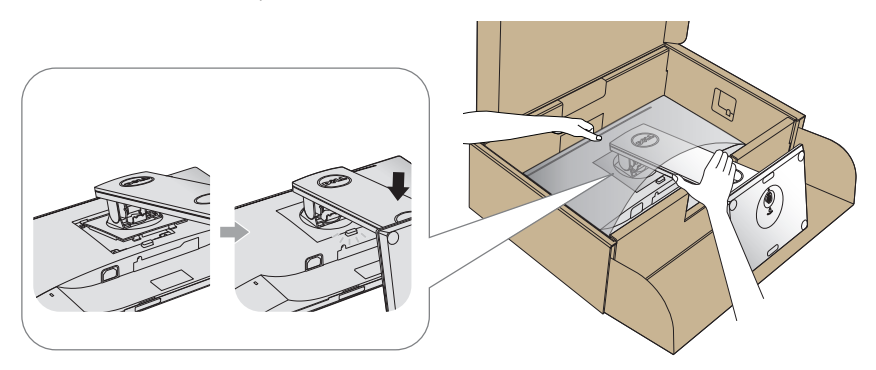

**7.** Postavite monitor u uspravan položaj.

**NAPOMENA: Pažljivo podignite monitor kako ne bi iskliznuo ili pao.**

DELI

## <span id="page-27-0"></span>Povezivanje monitora

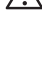

**UPOZORENJE: Prije izvođenja bilo kojeg postupka u ovom odjeljku, slijedite [Sigurnosne upute](#page-56-1).**

**NAPOMENA: Nemojte istovremeno povezivati sve kabele na računalo. Preporučujemo da kabele položite kroz utore za organiziranje kabela prije povezivanja na monitor.**

Povezivanje monitora s računalom:

- **1.** Isključite računalo i odvojite kabel napajanja.
- **2.** Povežite HDMI ili DP kabel s monitora na računalo.

#### **Povezivanje HDMI kabela (opcija)**

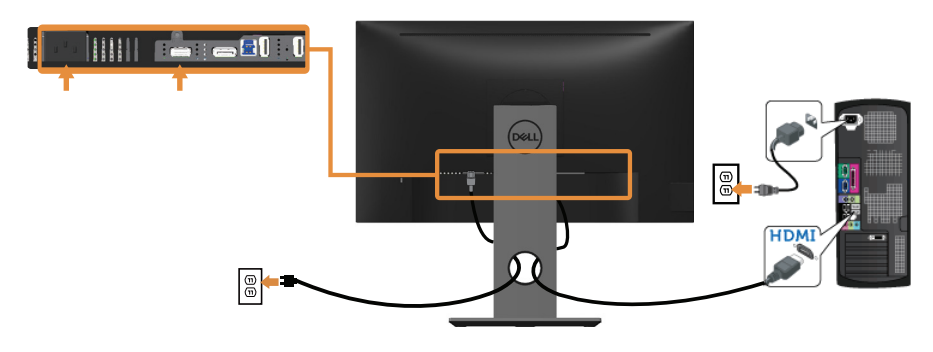

**Povezivanje DP kabela**

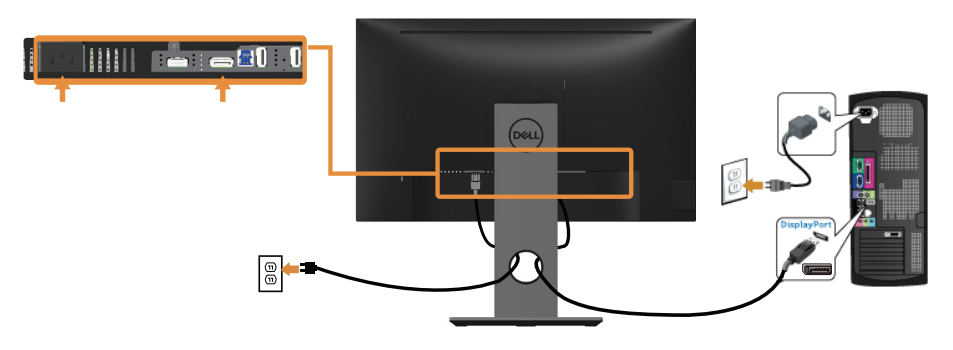

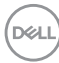

#### **Povezivanje USB 3.0 kabela**

Nakon povezivanja DP/HDMI kabela, slijedite sljedeće postupke za povezivanje USB 3.0 kabela na računalo i dovršavanje postavljanja monitora:

- **1.** Povežite USB 3.0 priključak za odlazni prijenos (kabel se isporučuje) na odgovarajući USB 3.0 priključak na računalu. (Pojedinosti potražite u [Pogled s](#page-11-1)  donie strane.)
- **2.** Povežite USB 3.0 vanjske uređaje na USB 3.0 priključke za dolazni prijenos na monitoru.
- **3.** Ukopčajte kabele napajanja za računalo i monitor u obližnju utičnicu.
- **4.** Uključite monitor i računalo. Ako monitor prikazuje sliku, instalacija je dovršena. Ako se slika ne prikazuje, pogledajte [Karakteristični problemi s univerzalnom serijskom sabirnicom \(USB\)](#page-55-1).
- **5.** Koristite utor kabela na stalku monitora za organizaciju kabela.

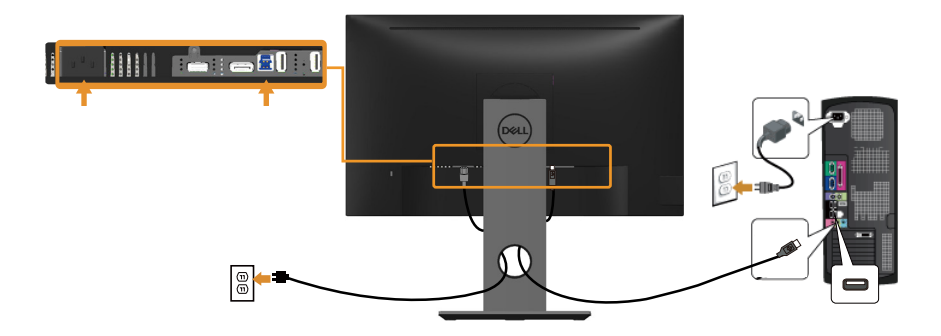

**D**&LI

## <span id="page-29-0"></span>Organizacija kabela

Koristite utor za upravljanje kabelima za organizaciju kabela povezanih na monitor.

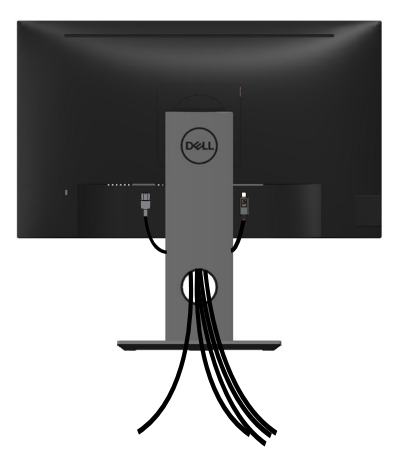

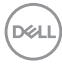

## <span id="page-30-0"></span>Odvajanje stalka monitora

- **NAPOMENA: Da biste spriječili nastanak ogrebotina na LCD zaslonu tijekom uklanjanja stalka, pazite da monitor stavite na meku i čistu površinu.**
- **NAPOMENA: Ovo vrijedi za monitor sa stalkom. Ako ste kupili neki drugi stalak, pogledajte odgovarajući vodič i upute za postavljanje.**

Uklanjanje stalka:

- **1.** Postavite monitor na meku krpu ili jastuk.
- **2.** Pritisnite i držite gumb za oslobađanje stalka.
- **3.** Podignite stalak i odvojite ga od monitora.

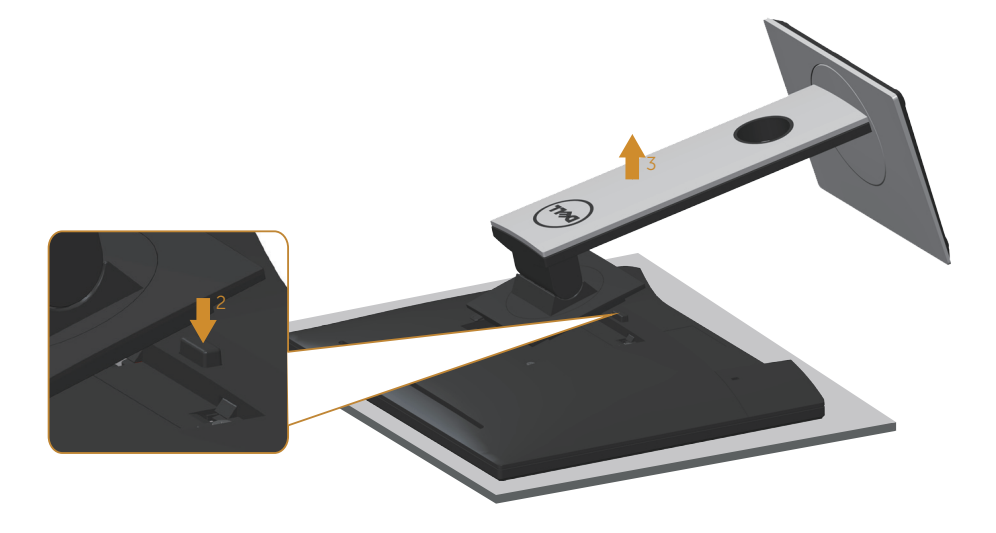

## <span id="page-31-0"></span>Ugradnja na zid (opcija)

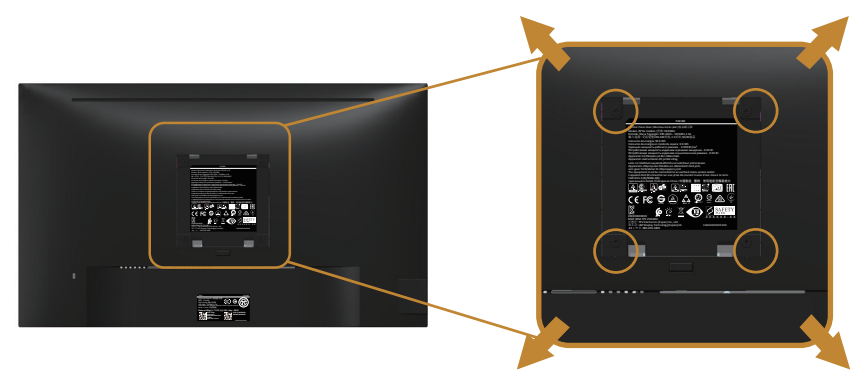

(Dimenzija vijka: M4 x 10 mm).

Pogledajte upute koje ste dobili s VESA kompatibilnim kompletom za ugradnju na zid.

- **1.** Postavite ploču monitora na meku krpu ili jastuk na stabilnom, ravnom stolu.
- **2.** Uklonite stalak.
- **3.** Odvijačem uklonite četiri vijka kojima je pričvršćen plastični pokrov.
- **4.** Nosač za ugradnju iz kompleta za zidnu ugradnju pričvrstite na monitor.
- **5.** Ugradite monitor na zid prateći upute koje ste dobili s kompletom za ugradnju na zid.
- **NAPOMENA: Za uporabu samo s UL ili CSA ili GS nosačem za ugradnju na zid s minimalnom masom/kapacitetom nosivosti tereta od 13,76 kg.**

## <span id="page-32-1"></span><span id="page-32-0"></span>**Uporaba monitora**

## Uključite monitor

Pritisnite gumb  $\bigcirc$  za uključivanje monitora.

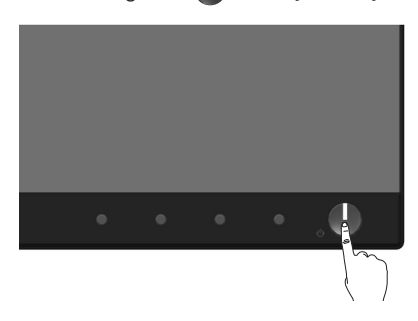

## Jezične opcije

Postavite OSD zaslona na jedan od osam jezika.

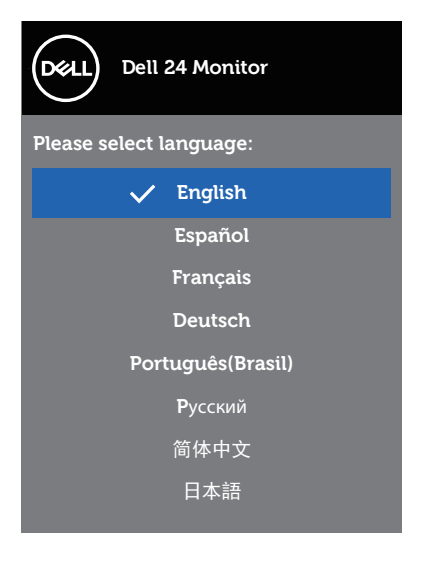

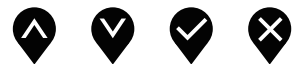

DELL

## <span id="page-33-0"></span>Uporaba upravljačkih elemenata na prednjoj ploči

Upravljačke gumbe s prednje strane monitora koristite za prilagođavanje postavki na monitoru.

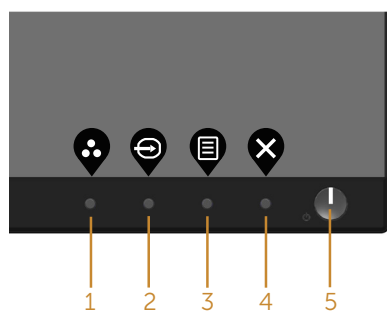

U sljedećoj tablici opisani su gumbi na prednjoj ploči:

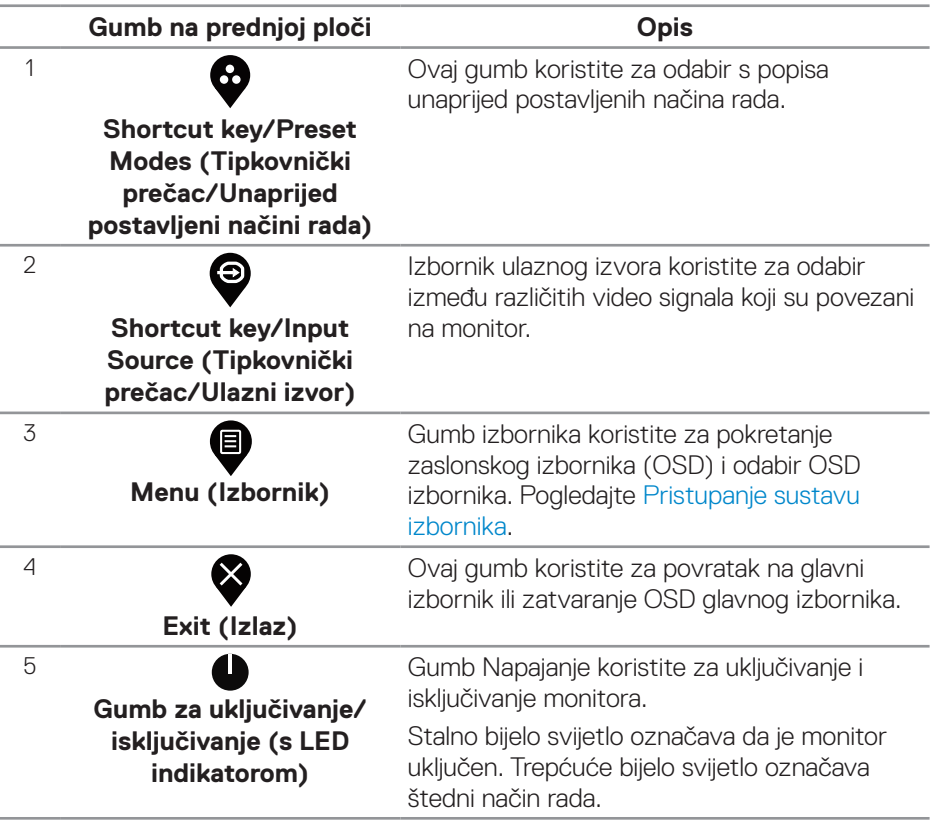

DELL

## <span id="page-34-0"></span>**OSD upravljački elementi**

Gumb s prednje strane monitora koristite za prilagođavanje postavki slike.

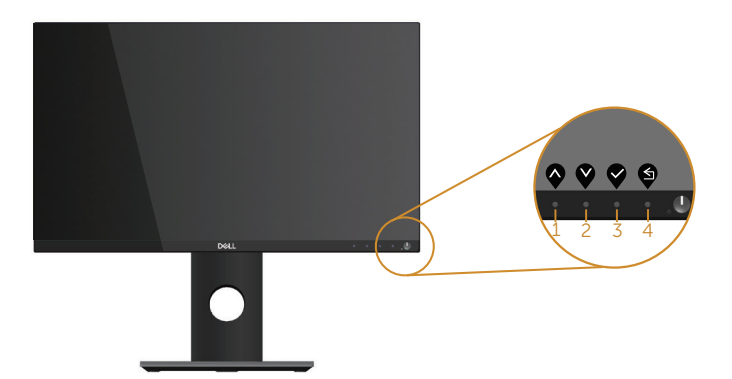

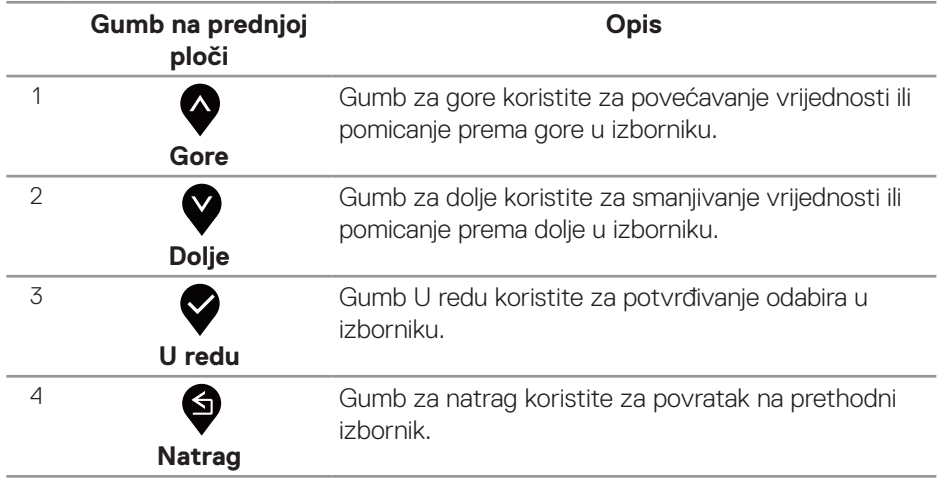

## <span id="page-35-0"></span>Uporaba zaslonskog izbornika (OSD)

#### <span id="page-35-1"></span>**Pristupanje sustavu izbornika**

- **NAPOMENA: Sve promjene koje izvedete automatski se spremaju kada prijeđete u drugi izbornik, zatvorite OSD izbornik ili pričekate da se OSD izbornik sam zatvori.**
	- 1. Pritisnite gumb **@** za prikaz glavnog OSD izbornika.

#### **Glavni izbornik za digitalni (HDMI) ulaz**

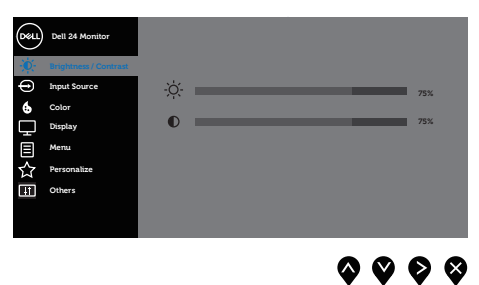

- **2.** Pritisnite gumbe  $\bullet$  i  $\bullet$  za prijelaz među mogućnostima podešavanja. Pri prijelazu s jedne ikone na drugu, mogućnosti se ističu.
- **3.** Pritisnite gumb  $\bullet$  jednom za aktiviranje označene mogućnosti.
- 4. Pritisnite gumbe  $\bigcirc$  i  $\bigcirc$  za odabir željenog parametra.
- **5.** Pritisnite  $\bullet$  i zatim gumbima  $\bullet$  i  $\bullet$  u skladu s indikatorima u izborniku provedite promjene.
- **6.** Odaberite gumb  $\bigcirc$  za povratak u glavni izbornik.

**D**&LI

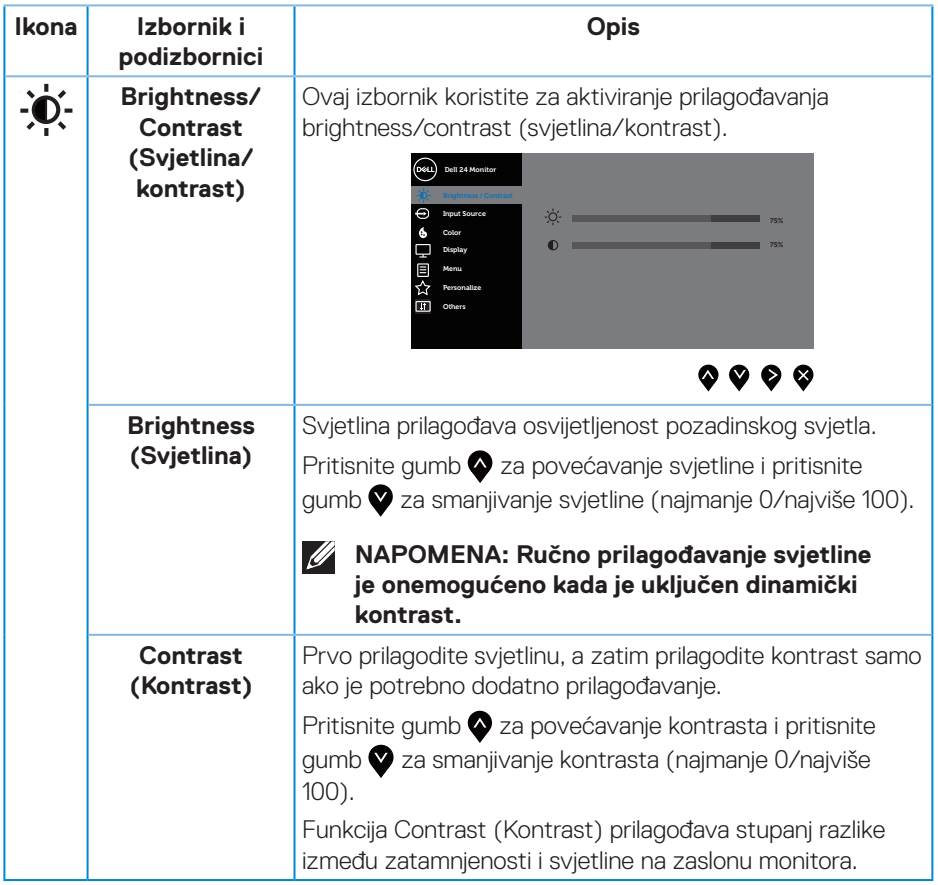

 $($ DELL

<span id="page-37-0"></span>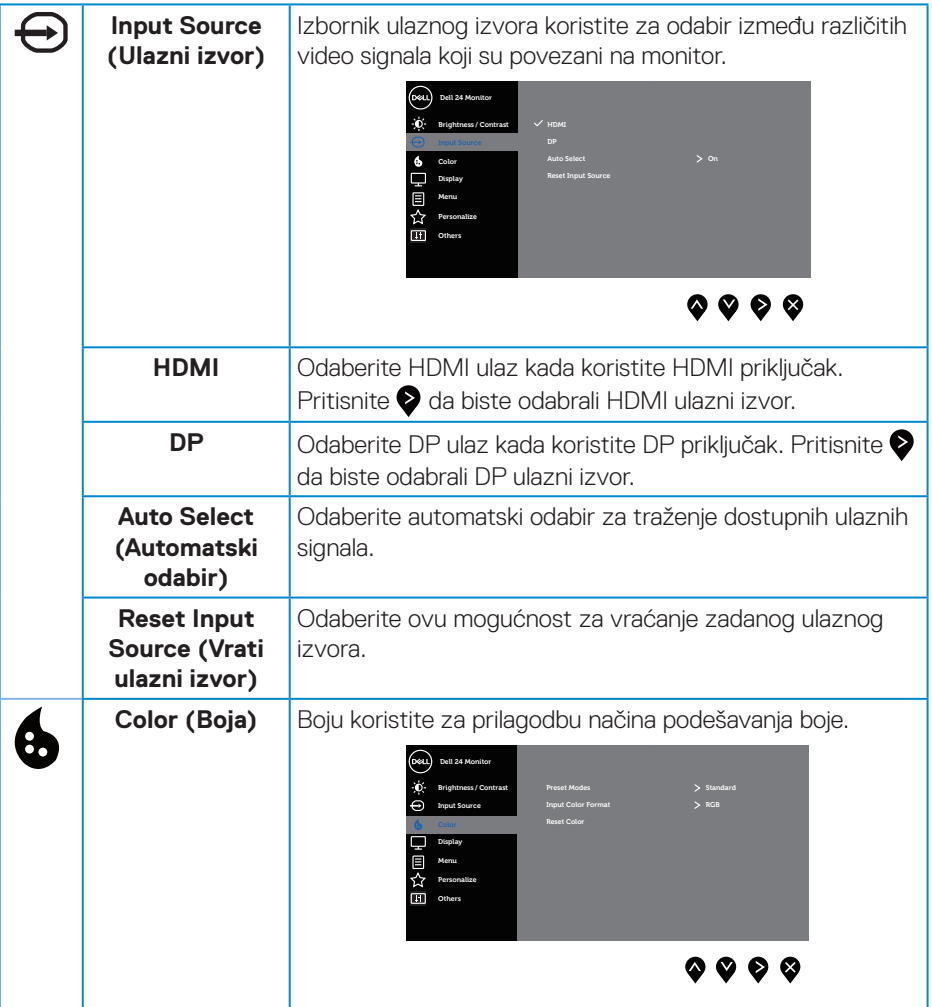

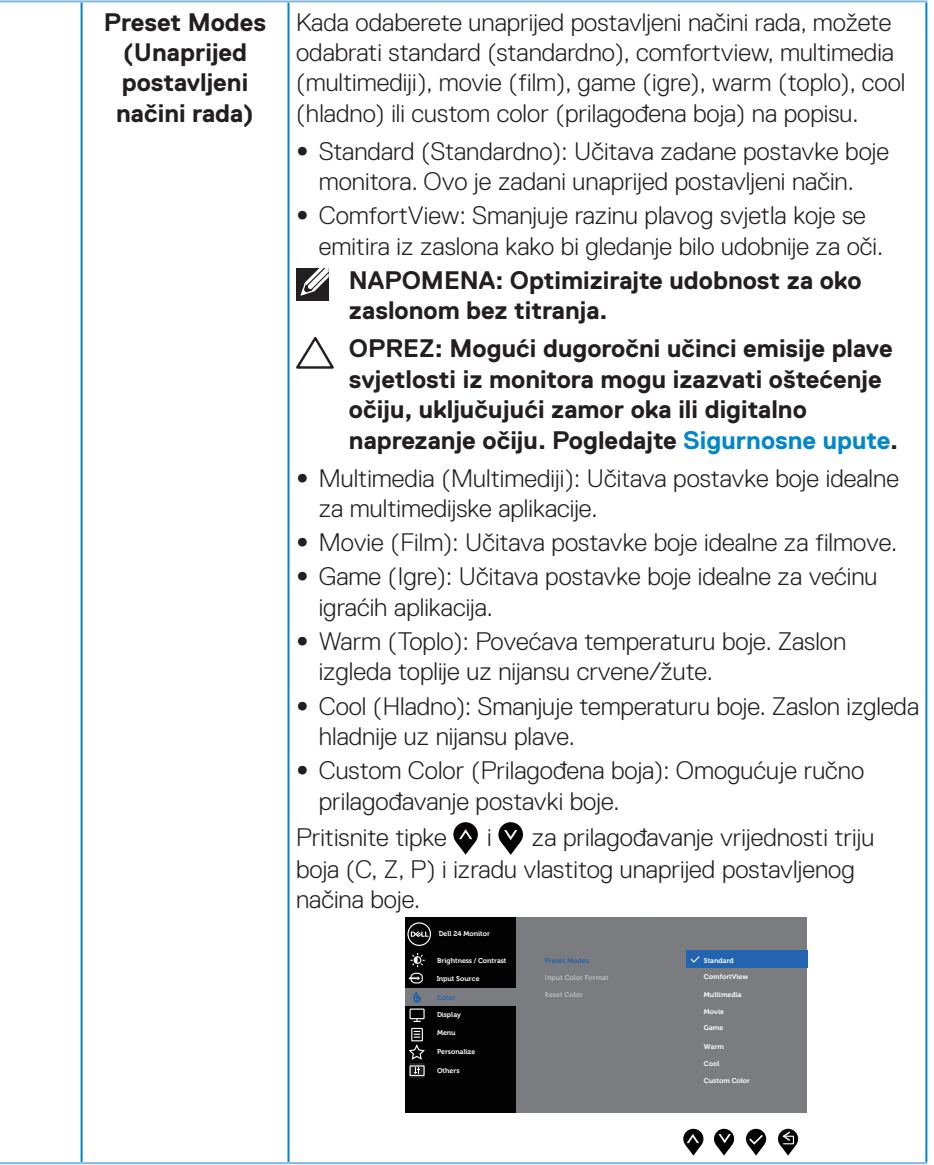

 $(\sim$ LL

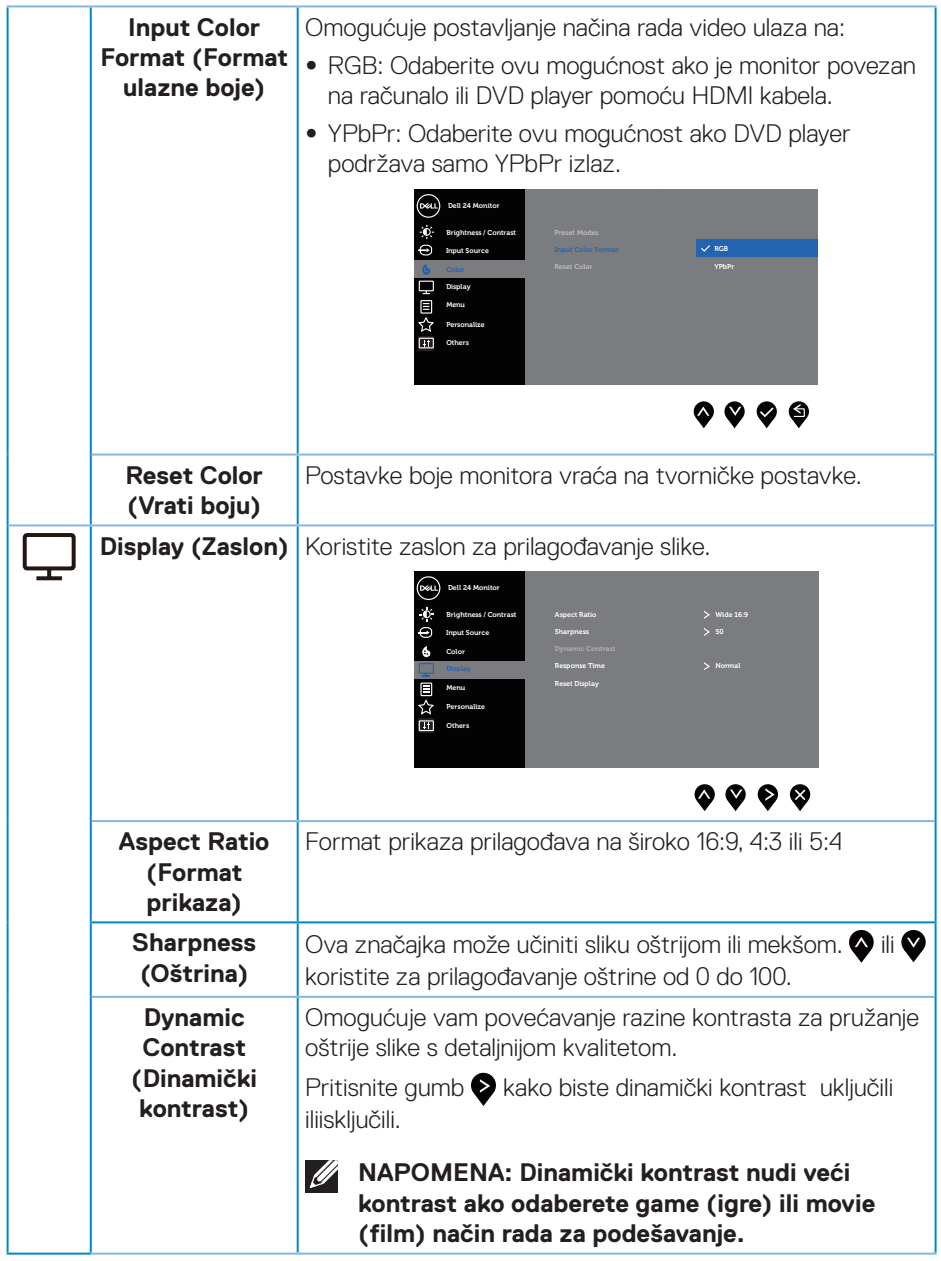

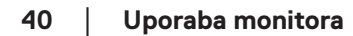

 $(\overline{DCL}$ 

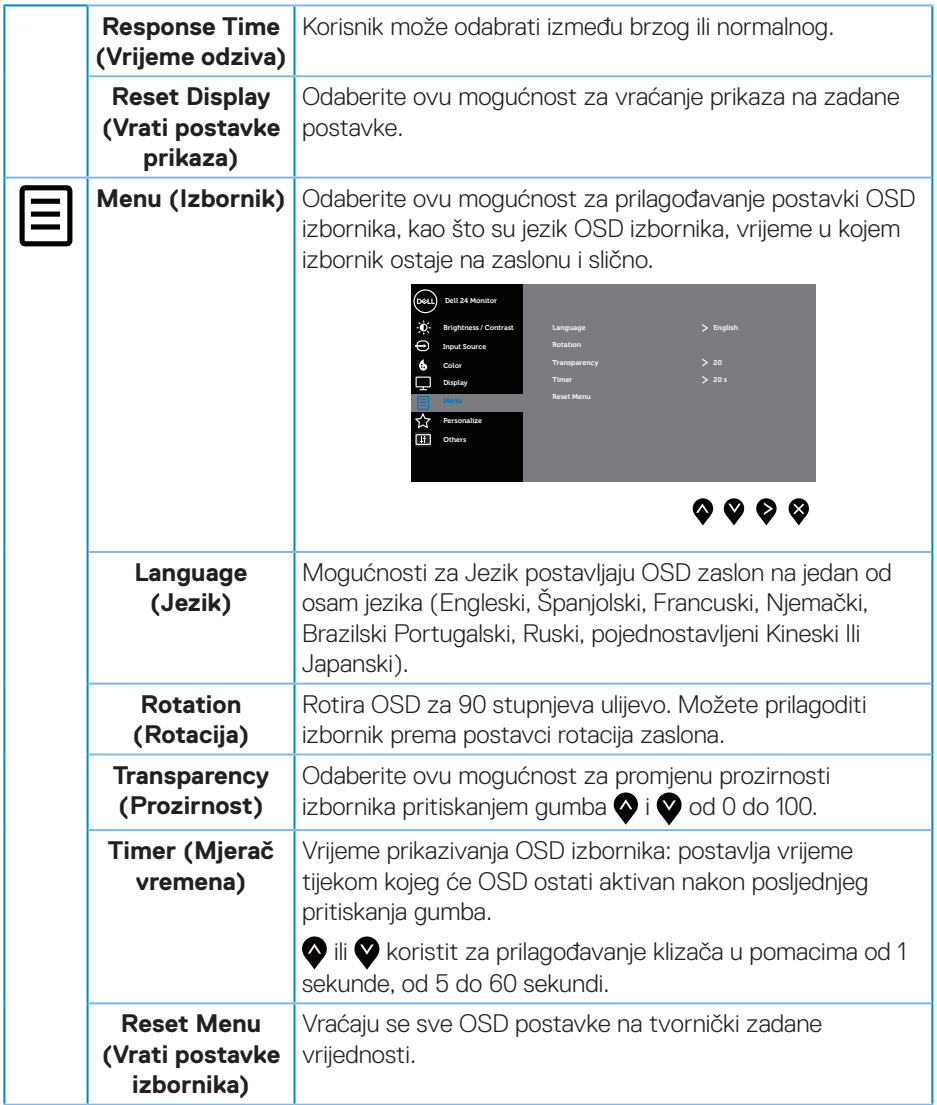

 $\int$ DELL

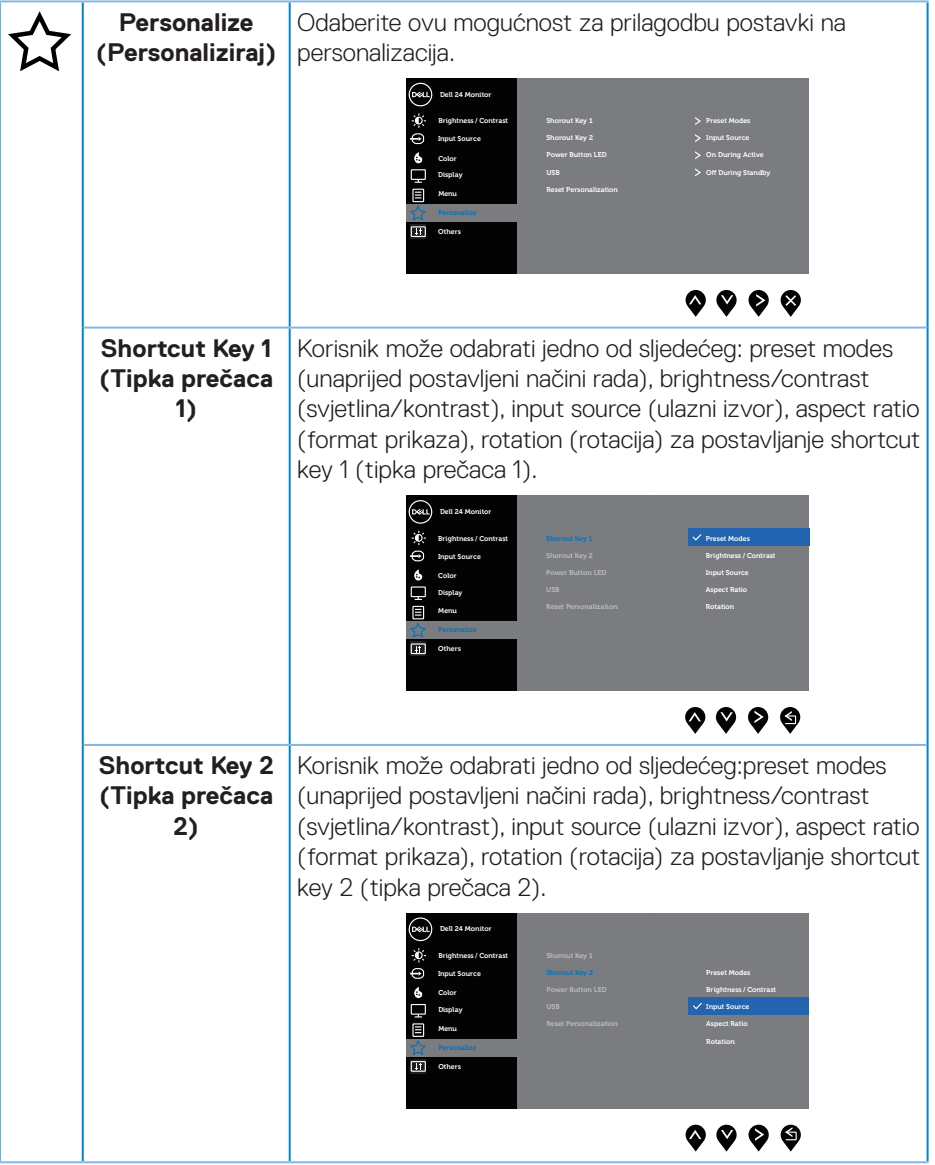

 $(\overline{DCL}$ 

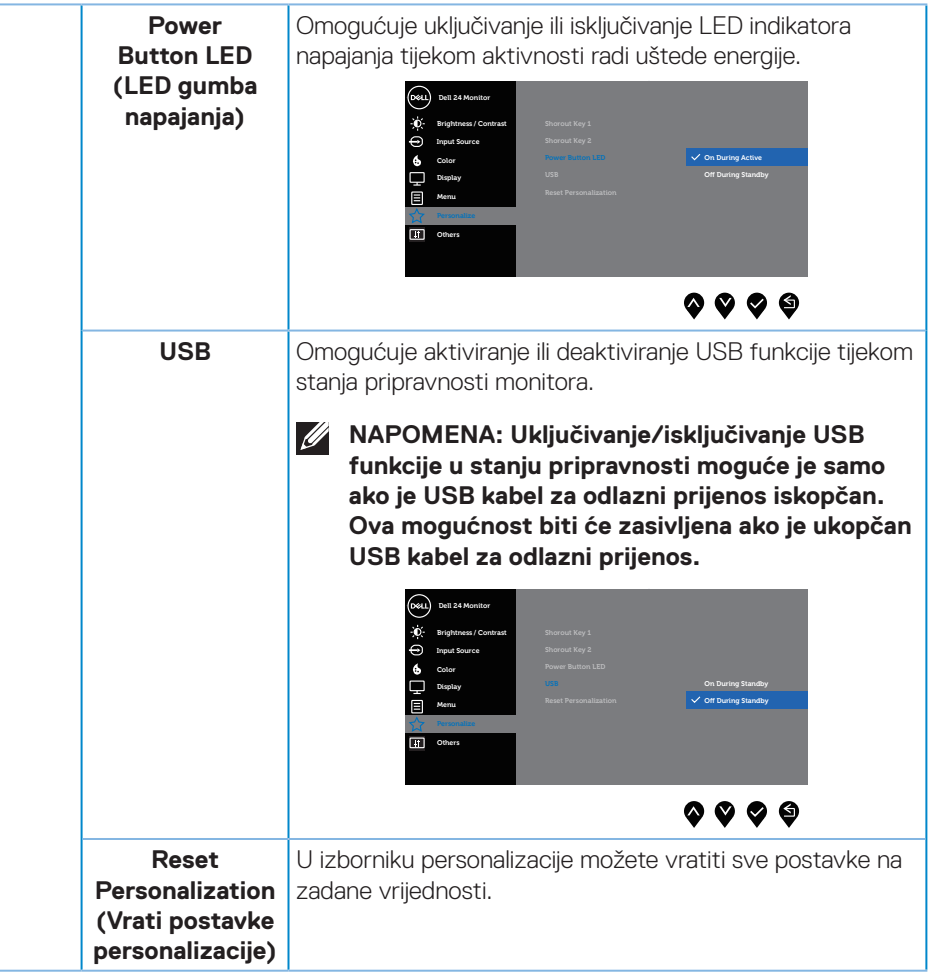

(dell

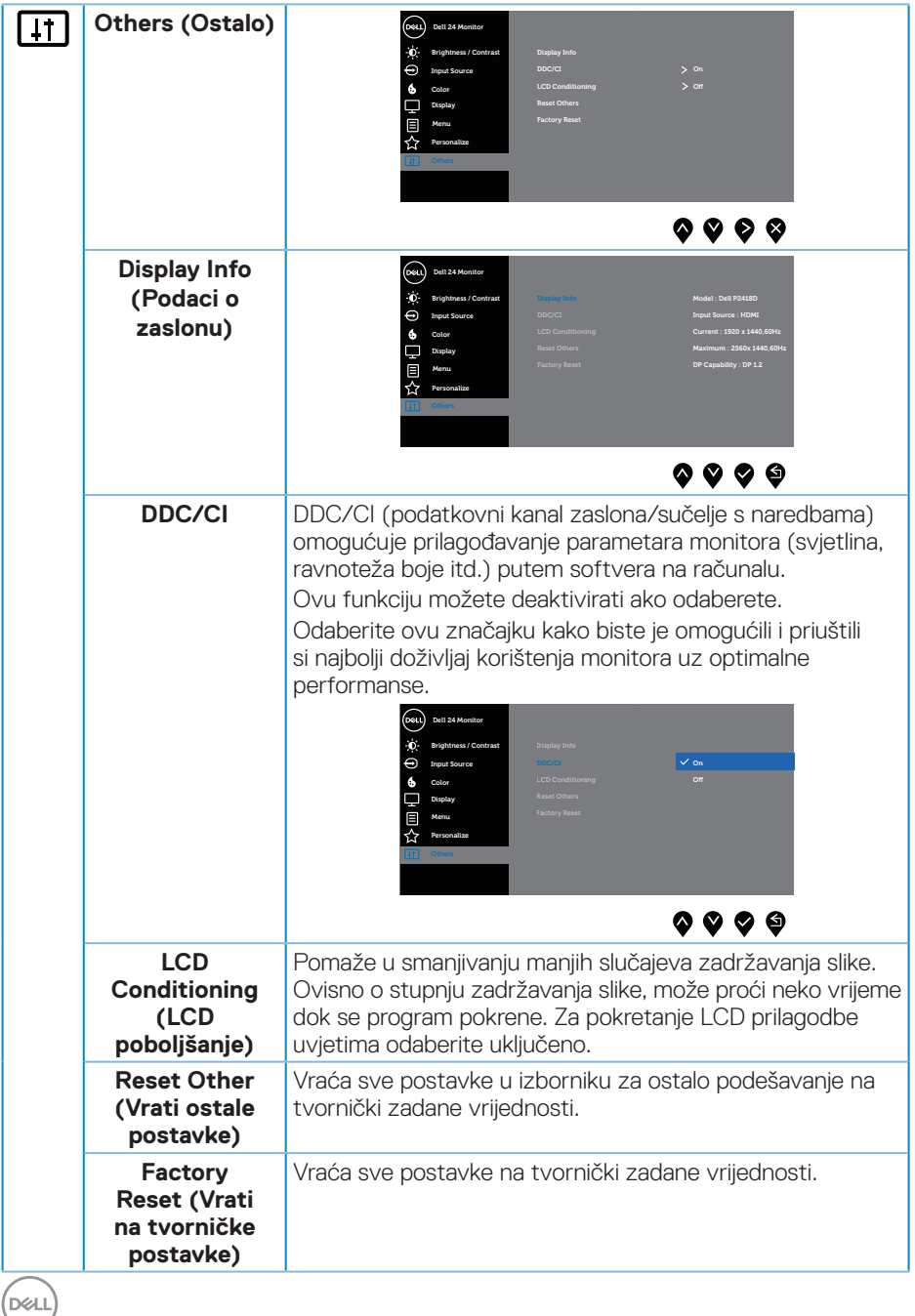

**44** │ **Uporaba monitora**

#### <span id="page-44-0"></span>**NAPOMENA: Monitor ima ugrađenu značajku za automatsku kalibraciju svjetline radi kompenziranja starenja LED-a.**

#### **Poruke upozorenja OSD izbornika**

Kada je omogućena funkcija **Dynamic Contrast (Dinamički kontrast)** (u sljedećim unaprijed postavljenim načinima rada: **Game (Igre)** ili **Movie (Film)**), ručno podešavanje svjetline je neaktivno.

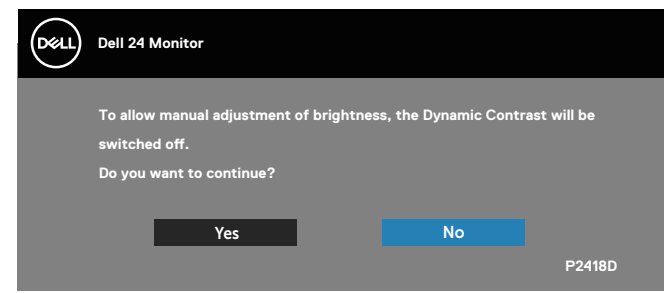

Ako monitor ne podržava određeni način razlučivosti, prikazat će se sljedeća poruka:

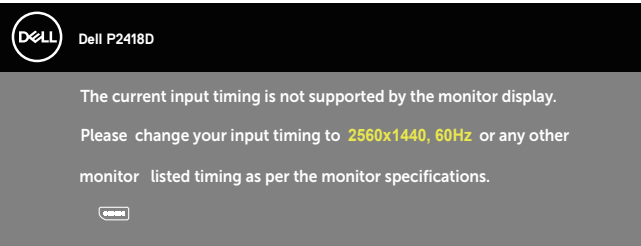

To znači da se monitor ne može sinkronizirati sa signalom koji prima s računala. Pogledajte [Podaci monitora](#page-12-1) u vezi raspona horizontalne i vertikalne frekvencije koji se odnose na ovaj monitor. Preporučeni način rada je 2560 x 1440.

Prije onemogućavanja funkcije **DDC/CI**, prikazat će se sljedeća poruka:

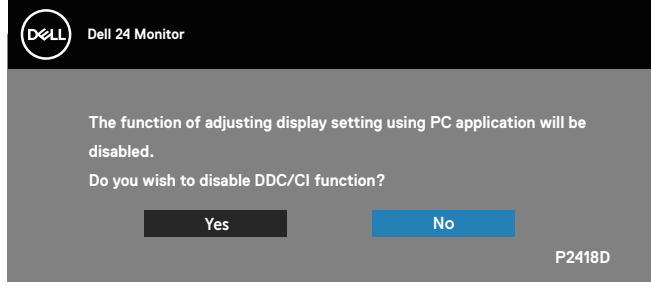

**DEL** 

Kad monitor uđe u **Štedni način rada**, prikazat će se sljedeća poruka:

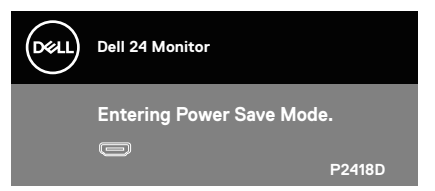

Ako pritisnete bilo koji gumb osim gumba napajanja, ovisno o odabranom ulazu pojavit će se sljedeće poruke:

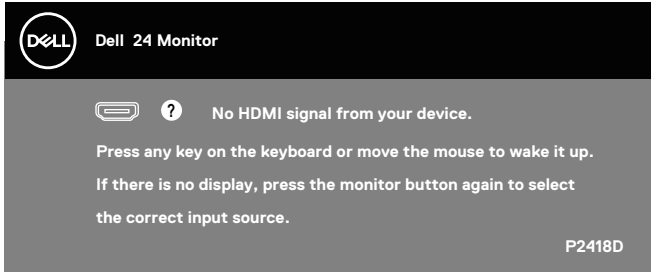

Ako HDMI ili DP kabel nije spojen, prikazat će se sljedeći pomični dijaloški okvir. Monitor će ući u štedni način rada nakon 4 minute ako se ostavi u tom stanju.

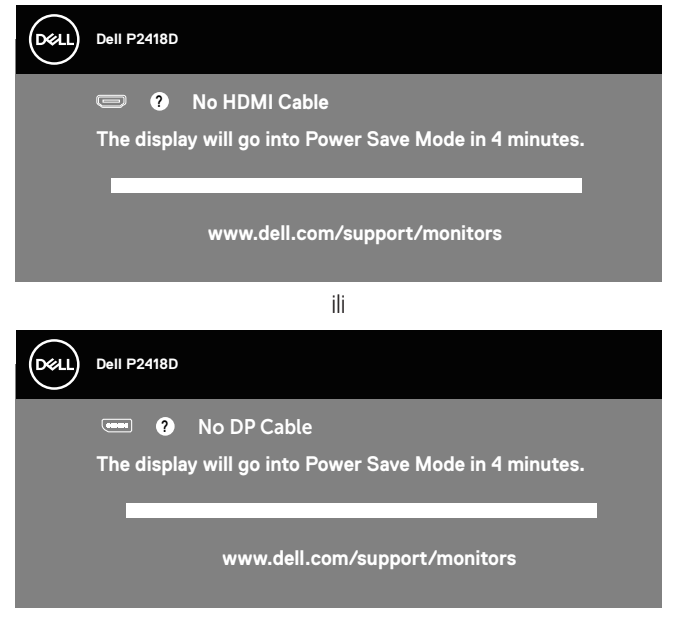

Više informacija potražite u [Rješavanje problema](#page-51-1).

DELL

Samo OSD funkcije u normalnom načinu rada. Kad se pritisne bilo koja tipka u Aktivno isključenom načinu, prikazat će se sljedeća poruka:

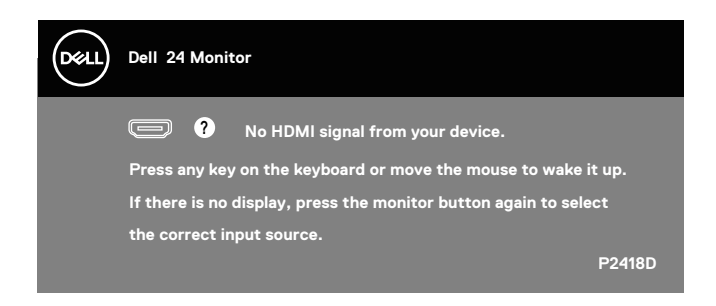

Aktivirajte računalo i monitor za pristup OSD izborniku.

DELL

## <span id="page-47-0"></span>Podešavanje monitora

#### **Podešavanje maksimalne razlučivosti**

Podešavanje maksimalne razlučivosti za monitor:

U sustavu Windows® 7, Windows® 8 i Windows® 8.1:

- **1.** U sustavu Windows 8 i Windows 8.1, odaberite pločicu Radna površina za prebacivanje na klasičnu radnu površinu.
- **2.** Kliknite desnim klikom na radnu površinu i kliknite **Razlučivost ekrana.**
- **3.** Kliknite padajući popis razlučivosti zaslona i odaberite **2560 x 1440**.
- **4.** Kliknite **U redu**.

U sustavu Windows® 10:

- **1.** Kliknite desnim klikom na radnu površinu i kliknite Postavke prikaza.
- **2.** Kliknite **Dodatne postavke prikaza**.
- **3.** Kliknite padajući popis **Razlučivost** i odaberite **2560 x 1440**.
- **4.** Kliknite **Primijeni**.

Ako ne vidite **2560 x 1440** kao mogućnost, potrebno je ažurirati grafičku karticu. Ovisno o računalu, dovršite jedan od sljedećih postupaka: Ako imate Dell stolno ili prijenosno računalo:

• Idite na **[www.dell.com/support](http://www.dell.com/support)**, unesite servisni kod računala i preuzmite najnoviji upravljački program za grafičku karticu.

Ako ne koristite Dell računalo (prijenosno ili stolno):

- Idite na stranicu za podršku računala i preuzmite najnovije upravljačke programe za grafičku karticu.
- Idite na internetsku stranicu grafičke kartice i preuzmite najnovije upravljačke programe za grafičku karticu.

**D**&LI

<span id="page-48-0"></span>Korištenje funkcija za nagibanje, zakretanje i povećavanje visine

**NAPOMENA: Ovo vrijedi za monitor sa stalkom. Ako ste kupili neki drugi stalak, pogledajte odgovarajući vodič i upute za postavljanje.**

#### **Nagibanje, zakretanje**

Kada je stalak pričvršćen na monitor, možete ga nagibati i zakretati radi postizanja kuta koji je najugodniji za gledanje.

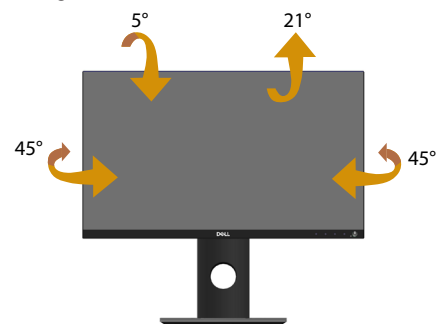

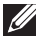

**NAPOMENA: Stalak je odvojen kad se monitor isporuči iz tvornice.**

#### <span id="page-48-1"></span>**Povećavanje visine**

**NAPOMENA: Visina stalka može s povećati za 130 mm. Sljedeća slika**   $\mathscr{U}$ **prikazuje kako ćete povisiti stalak.**

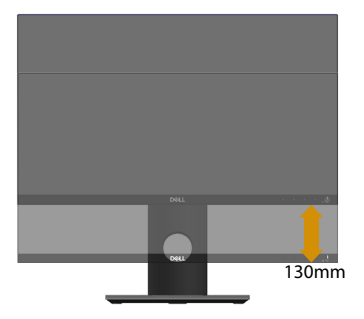

DELI

## <span id="page-49-0"></span>**Rotiranje monitora**

Prije rotiranja monitora on se mora vertikalno povisiti ([Povećavanje visine\)](#page-48-1) i potpuno nagnut prema gore kako bi se izbjeglo udaranje donjeg ruba monitora.

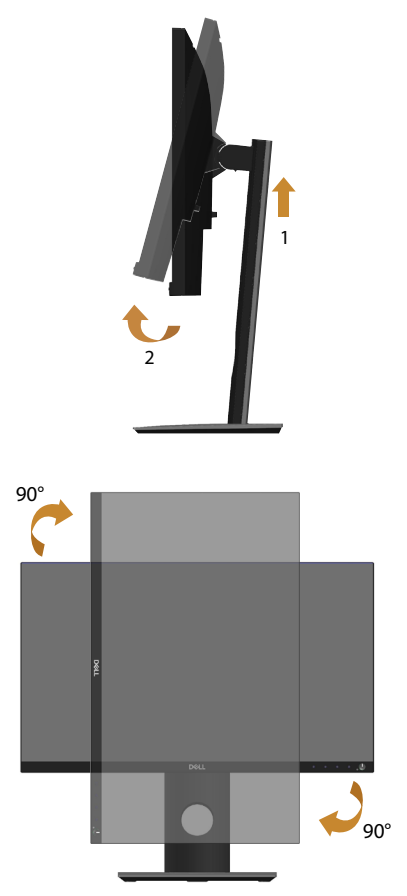

**NAPOMENA: Za uporabu funkcije rotacije zaslona (horizontalni i uspravni prikaz) uz Dell računalo potreban je ažurirani upravljački program grafičke kartice, koji se ne isporučuje s ovim monitorom. Za preuzimanje upravljačkog programa grafičke kartice idite na www.dell.com/support i pogledajte odjeljak preuzimanje video upravljačkih programa za najnovije verzije upravljačkih programa.**

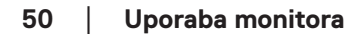

**D**&LI

#### **NAPOMENA: U načinu rada za Uspravljeni prikaz može doći do lošijih performansi u aplikacijama sa zahtjevnom grafikom (3D igre, itd.).**

#### **Prilagođavanje postavki rotacije zaslona sustava**

Nakon rotacije monitora potrebno je dovršiti sljedeći postupak za prilagođavanje postavki rotacije zaslona sustava.

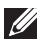

#### **NAPOMENA: Ako koristite monitor s računalom koje nije iz tvrtke Dell, potrebno je posjetiti internetsku stranicu s upravljačkim programom za grafiku ili internetsku stranicu proizvođača za informacije o rotiranju sadržaja na zaslonu.**

Prilagođavanje postavki rotacije zaslona:

- **1.** Kliknite desnom tipkom na radnu površinu i kliknite **Svojstva**.
- **2.** Odaberite karticu **Postavke** i zatim kliknite **Dodatno**.
- **3.** Ako imate ATI grafičku karticu, odaberite karticu **Rotation (Rotacija)** i odredite željenu vezu.
- **4.** Ako imate više nVidia grafičkih kartica, kliknite karticu **nVidia** , u lijevom stupcu odaberite **NVRotate**, i zatim odaberite željenu rotaciju.
- **5.** Ako imate Intel® grafičku karticu, odaberite karticu **Intel** grafika, kliknite **Grafika Svojstva**, Odaberite **Rotation (Rotacija)** i zatim postavite željenu rotaciju.
- **NAPOMENA: Ako se ne prikaže mogućnost rotacije ili ne radi ispravno, idite na www.dell.com/support i preuzmite najnoviji upravljački program za grafičku karticu.**

**D**&LI

## <span id="page-51-1"></span><span id="page-51-0"></span>**Rješavanje problema**

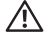

**UPOZORENJE: Prije izvođenja bilo kojeg postupka u ovom odjeljku,** 

**slijedite** [Sigurnosne upute](#page-56-1)**.**

## Samoprovjera

Monitor nudi funkciju samoprovjere koja vam omogućuje provjeru ispravnosti rada. Ako su monitor i računalo propisno povezani, ali zaslon monitora ostane zatamnjen, pokrenite samoprovjeru monitora izvođenjem sljedećeg postupka:

- **1.** Isključite računalo i monitor.
- **2.** Iskopčajte sve video kabele iz monitora. Na taj način računalo ne mora biti povezano.
- **3.** Uključite monitor.

Ako monitor radi ispravno, detektirat će da nema signala i pojavit će se jedna od sljedećih poruka. U načinu rada za samoprovjeru, LED napajanja ostaje svijetliti bijelo.

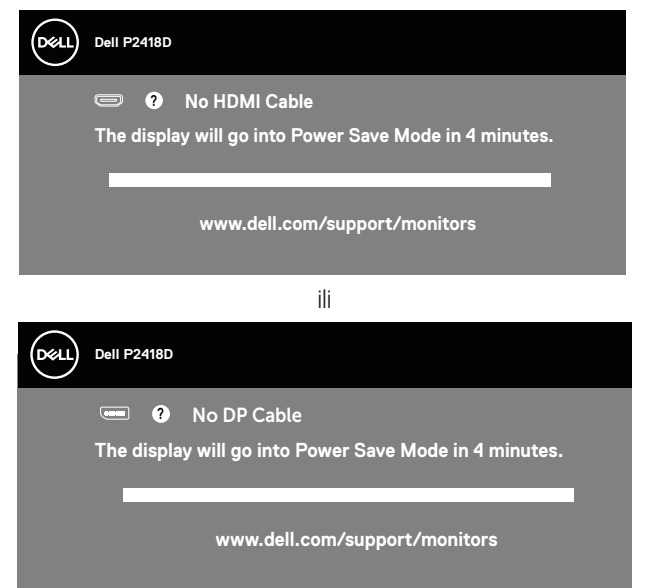

#### **NAPOMENA: Ovaj okvir također se pojavljuje tijekom normalnog rada sustava ako se video kabel odvoji ili ošteti.**

**4.** Isključite monitor i ponovno povežite video kabel; zatim uključite računalo i monitor.

Ako monitor ostane zatamnjen nakon povezivanje kabela, provjerite videokontroler i računalo.

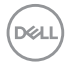

## <span id="page-52-0"></span>Ugrađeni alat za dijagnostiku

Monitor sadrži ugrađeni alat za dijagnostiku kojim za sve nepravilnosti u radu zaslona možete utvrditi jesu li nastale zbog inherentnog problema s monitorom ili s računalom i video karticom.

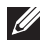

**NAPOMENA: Ugrađeni alat za dijagnostiku možete pokrenuti samo ako je video kabel odvojen i monitor se nalazi u načinu rada za samoprovjeru.**

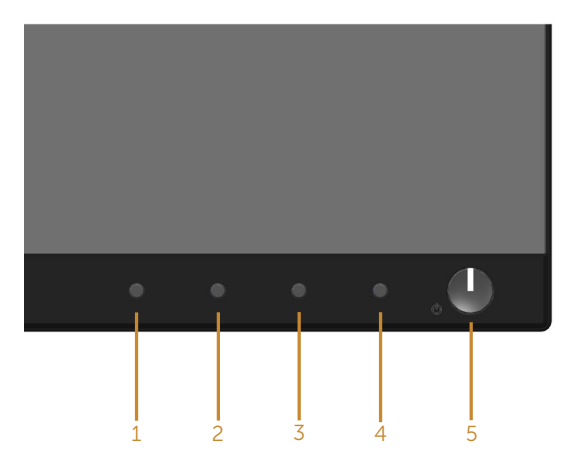

Pokretanje ugrađenog alata za dijagnostiku:

- **1.** Pobrinite se da je zaslon čist (nema prašine na površini zaslona).
- **2.** Iskopčajte video kabele sa stražnje strane računala i monitora. Monitor zatim odlazi u način rada za samoprovjeru.
- **3.** Pritisnite i pet sekundi držite gumb **Gumb 1** on the front panel simultaneously for 5 seconds. Pojavit će se sivi zaslon.
- **4.** Pažljivo pregledajte da na zaslonu nema nepravilnosti.
- **5.** Ponovno pritisnite **Gumb 1** na prednjoj ploči. Boja zaslona mijenja se u crvenu.
- **6.** Provjerite da na zaslonu nema nepravilnosti.
- **7.** Ponavljajte korake 5 i 6 za provjeru zaslona u zelenoj, plavoj, crnoj, bijeloj boji i tekstu.

Provjera je gotova kada se pojavi zaslon s tekstom. Za izlaz ponovno pritisnite **Gumb 1**.

Ako ugrađenim alatom za dijagnostiku ne utvrdite nikakve nepravilnosti u radu zaslona, rad monitora je ispravan. Provjerite video karticu i računalo.

**DEL** 

## <span id="page-53-0"></span>Uobičajeni problemi

Sljedeća tablica sadrži opće informacije o općenitim problemima monitora koji se mogu pojaviti i moguća rješenja:

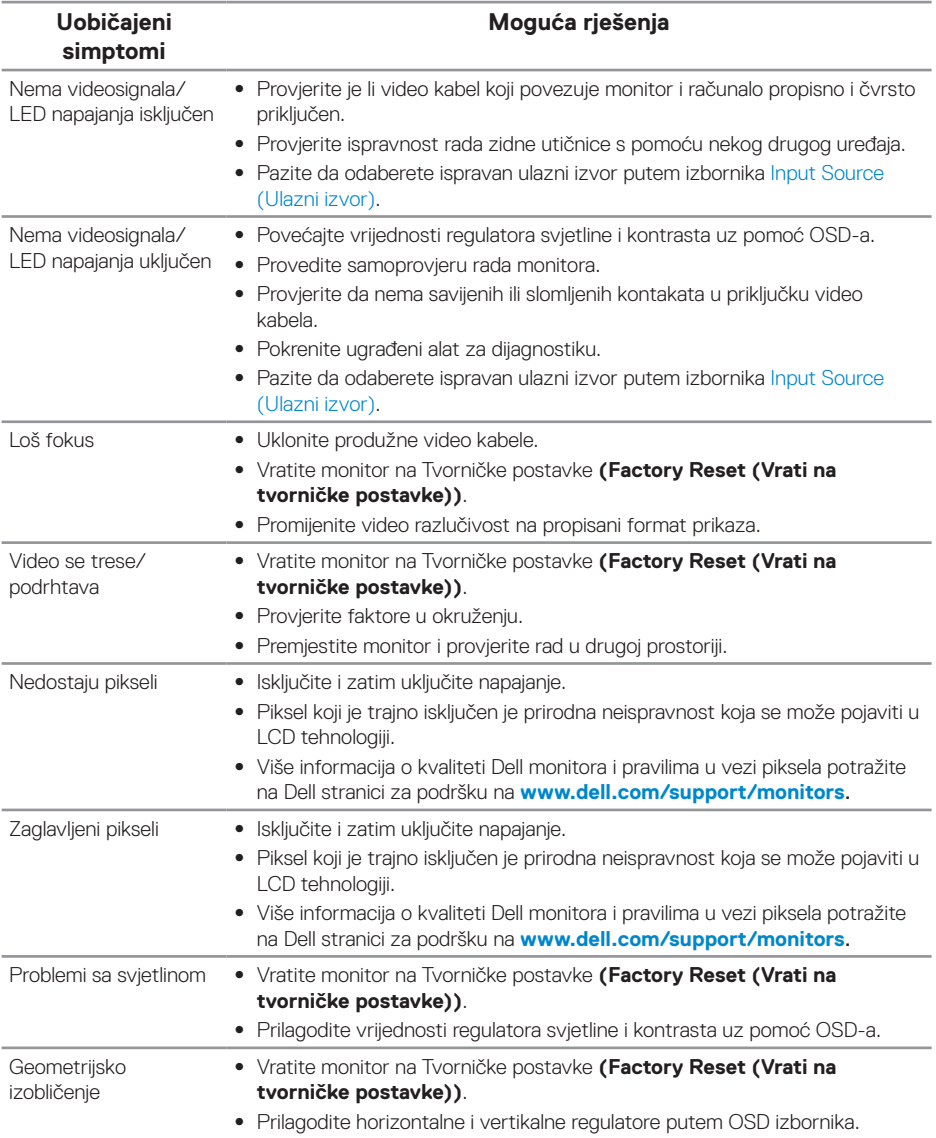

DELL

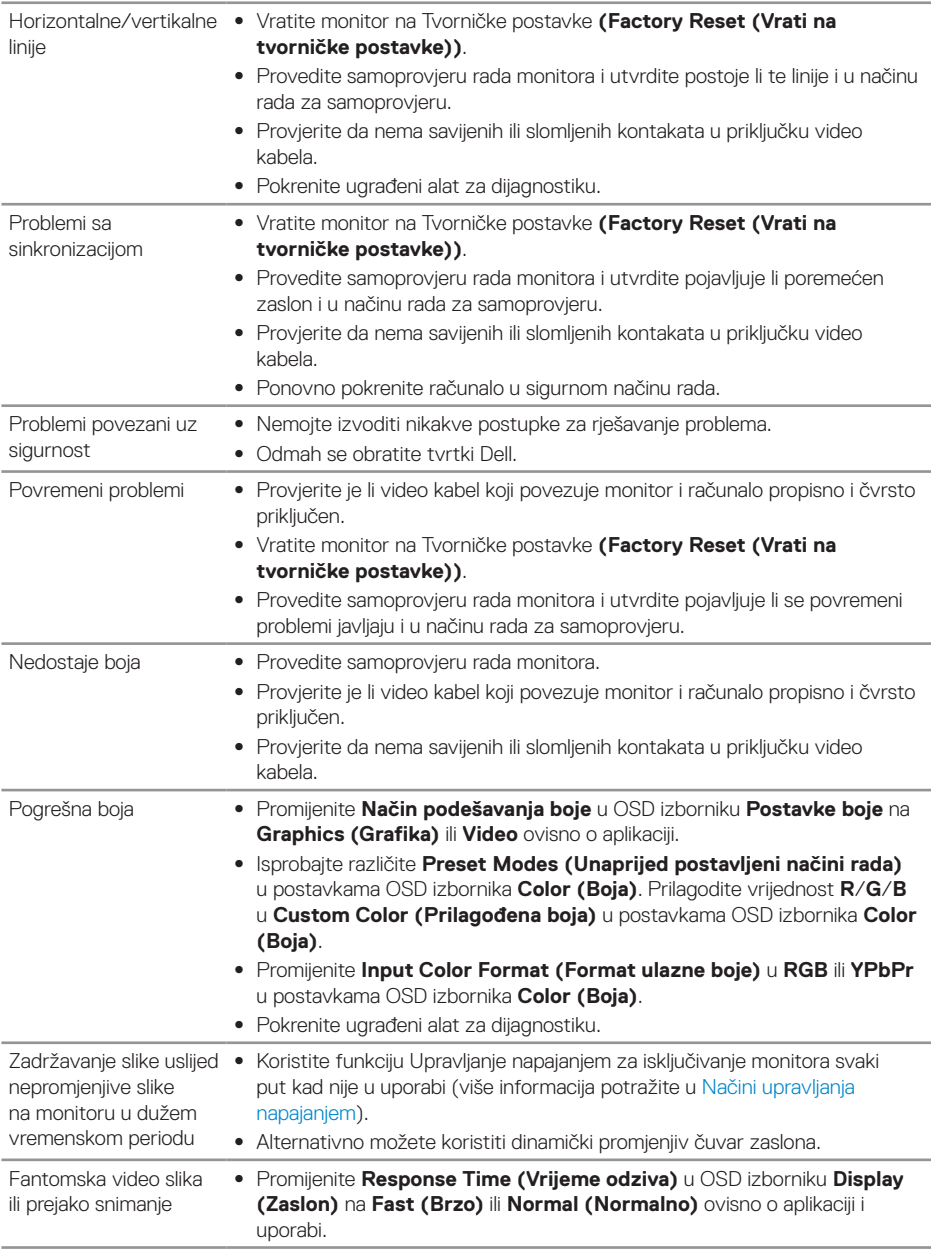

 $(\sim$ LL

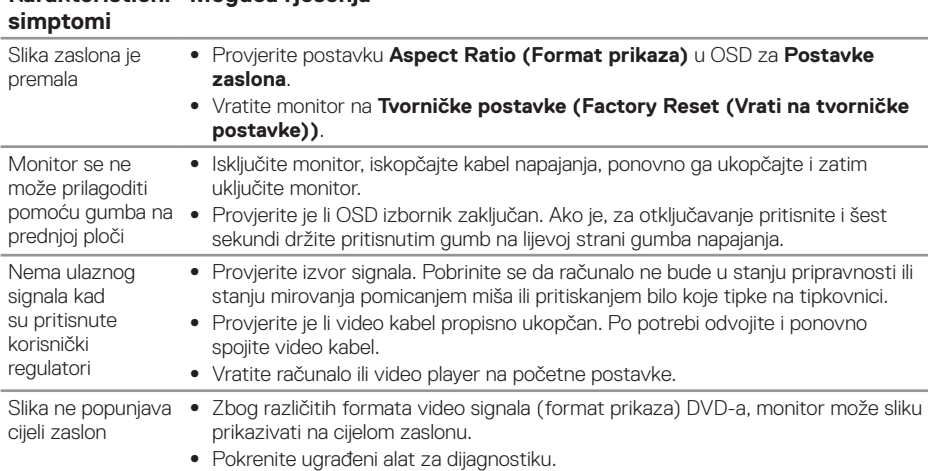

## <span id="page-55-0"></span>**Karakteristični Moguća rješenja**

## <span id="page-55-1"></span>Karakteristični problemi s univerzalnom serijskom sabirnicom (USB)

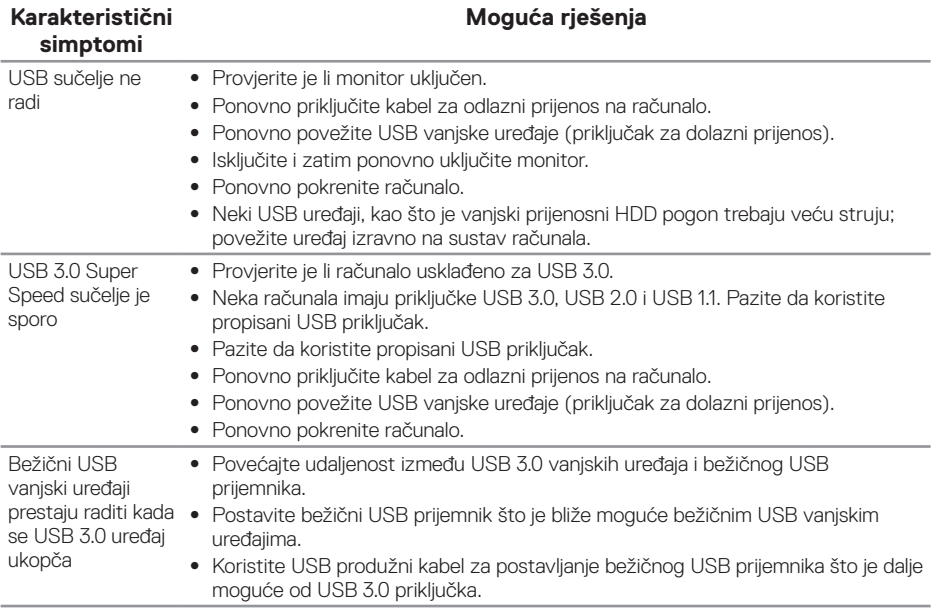

(dell

## <span id="page-56-0"></span>**Dodatak**

## <span id="page-56-1"></span>**Sigurnosne upute**

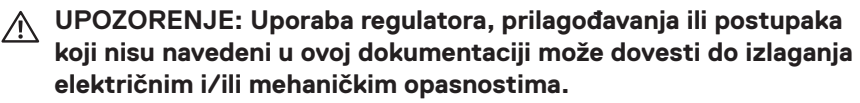

Informacije o sigurnosnim uputama potražite u Informacije o sigurnosti, okolišu i zakonskim propisima (SERI).

#### **UPOZORENJE: Moguće dugotrajne posljedice zračenja plave svjetlosti monitora su tjelesne ozljede poput digitalnog naprezanja očiju, zamor očiju i oštećenje očiju. Dugotrajno korištenje monitora može uzrokovati bolove u vratu, rukama, leđima i ramenima.**

Da biste smanjili rizik od naprezanja oka i bolova u vratu/leđima/ramenima uslijed korištenja monitora u predugim vremenskim periodima, predlažemo sljedeće:

- **1.** Odmaknite zaslon na udaljenost 50 70 cm (20 do 28 inča) od očiju.
- **2.** Često trepćite kako biste održavali vlažnost očiju ili navlažite vodom nakon dugotrajnog korištenja monitora.
- **3.** Uzimajte redovite stanke od 20 minuta svakih sat vremena.
- **4.** Za vrijeme stanke nemojte gledati u monitor i gledajte barem 20 sekundi u određeni predmet koji je udaljen barem 20 stopa (6 m).
- **5.** Za vrijeme stanke obavite vježbe istezanja kako biste oslobodili napetost u vratu, rukama, leđima i ramenima.

## **FCC napomene (samo za SAD) i druge regulativne informacije**

**1.** FCC napomene i druge regulativne informacije potražite na internetskoj stranici za regulativnu sukladnost na [www.dell.com/regulatory\\_compliance](http://www.dell.com/regulatory_compliance).

**D**&LI

## <span id="page-57-1"></span><span id="page-57-0"></span>**Kontaktiranje tvrtke Dell**

Ako se želite obratiti tvrtki Dell u vezi prodaje, tehničke podrške ili problema oko korisničke podrške:

- **1.** Idite na **www.dell.com/contactdell**.
- **2.** Odaberite zemlju iz padajućeg izbornika Odaberite zemlju/regiju koji se nalazi na dnu stranice.
- **3.** Odaberite odgovarajuću uslugu ili poveznicu za podršku prema potrebi ili odaberite način kontakta s tvrtkom Dell koji vam odgovara. Tvrtka Dell omogućava nekoliko opcija za podršku i uslugu kojima možete pristupiti preko Interneta ili telefona. Njihova dostupnost ovisi o državi i proizvodu, tako da neke usluge možda neće biti dostupne u vašem području.
- **NAPOMENA: Ako nemate aktivnu internetsku vezu, kontaktne informacije možete naći na računu kojeg ste dobili prilikom kupnje proizvoda, popisu pakiranih proizvoda, računu ili katalogu proizvoda tvrtke Dell.**

**DEL**